# **Panasonic**

## **Operating Instructions/Bedienungsanleitung Mode d'emploi/Istruzioni per l'uso Instrucciones de funcionamiento**

### **LCD Video Monitor/LCD-Videomonitor Moniteur Vidéo LCD/Monitor VIDEO LCD Monitor de vídeo LCD**

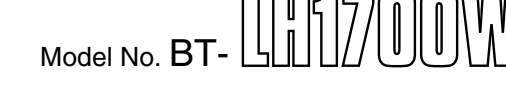

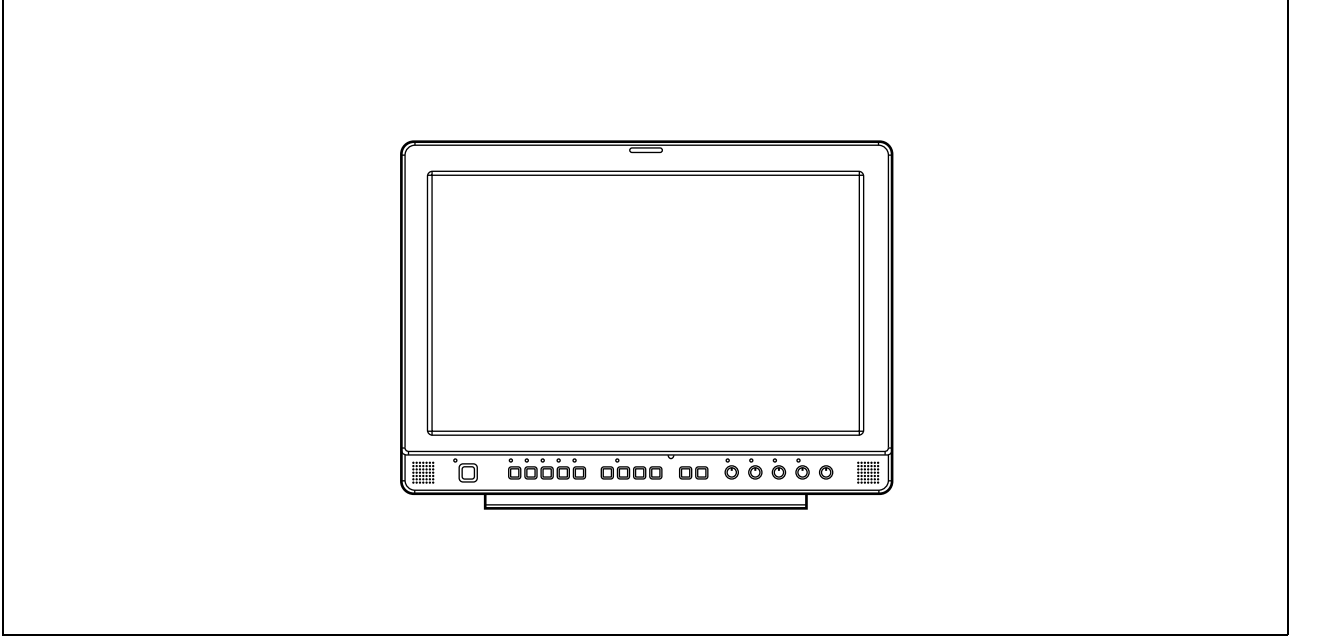

Before operating this product, please read the instructions carefully and save this manual for future use.

Bitte lesen Sie diese Bedienungsanleitung vor der Inbetriebnahme dieses Produkts aufmerksam durch, und bewahren Sie sie für späteres Nachschlagen auf.

Avant d'utiliser l'appareil, lire attentivement ce mode d'emploi, et le conserver à des fins de référence ultérieure.

Prima di far funzionare questo prodotto, leggere attentamente le istruzioni e conservare questo manuale per riferimenti futuri.

Antes de utilizar este producto, lea cuidadosamente las instrucciones y guarde este manual por si tiene que utilizarlo en el futuro.

**FRANÇAIS**

**FRANÇAIS** 

**ENGLISH**

**ENGLISH** 

#### <span id="page-1-0"></span>**Operating precaution**

Operation near any appliance which generates strong magnetic fields may give rise to noise in the video and audio signals. If this should be the case, deal with the situation by, for instance, moving the source of the magnetic fields away from the unit before operation.

#### **THIS EQUIPMENT MUST BE EARTHED**

To ensure safe operation, the three-pin plug must be inserted only into a standard three-pin power point which is effectively earthed through normal household wiring.

Extension cords used with the equipment must have three cores and be correctly wired to provide connection to the earth. Wrongly wired extension cords are a major cause of fatalities.

The fact that the equipment operates

satisfactorily does not imply that the power point is earthed or that the installation is completely safe. For your safety, if you are in any doubt about the effective earthing of the power point, please consult a qualified electrician.

#### **DO NOT REMOVE PANEL COVERS BY UNSCREWING THEM.**

To reduce the risk of electric shock, do not remove covers. No user serviceable parts inside.

Refer servicing to qualified service personnel.

#### **CAUTION:**

**THE AC RECEPTACLE (MAINS SOCKET OUTLET) SHALL BE INSTALLED NEAR THE EQUIPMENT AND SHALL BE EASILY ACCESSIBLE. TO COMPLETELY DISCONNECT THIS EQUIPMENT FROM THE AC MAINS, DISCONNECT THE POWER CORD PLUG FROM THE AC RECEPTACLE.**

I indicates safety information.

#### **WARNING:**

- **TO REDUCE THE RISK OF FIRE OR SHOCK HAZARD, DO NOT EXPOSE THIS EQUIPMENT TO RAIN OR MOISTURE.**
- **TO REDUCE THE RISK OF FIRE OR SHOCK HAZARD, KEEP THIS EQUIPMENT AWAY FROM ALL LIQUIDS. USE AND STORE ONLY IN LOCATIONS WHICH ARE NOT EXPOSED TO THE RISK OF DRIPPING OR SPLASHING LIQUIDS, AND DO NOT PLACE ANY LIQUID CONTAINERS ON TOP OF THE EQUIPMENT.**

#### **CAUTION:**

**TO REDUCE THE RISK OF FIRE OR SHOCK HAZARD AND ANNOYING INTERFERENCE, USE THE RECOMMENDED ACCESSORIES ONLY.**

#### **CAUTION:**

**In order to maintain adequate ventilation, do not install or place this unit in a bookcase, built-in cabinet or any other confined space. To prevent risk of electric shock or fire hazard due to overheating, ensure that curtains and any other materials do not obstruct the ventilation.**

#### **CAUTION:**

- **Keep the temperature inside the rack to between 5°C to 35°C.**
- **Bolt the rack securely to the floor so that it will not topple over.**

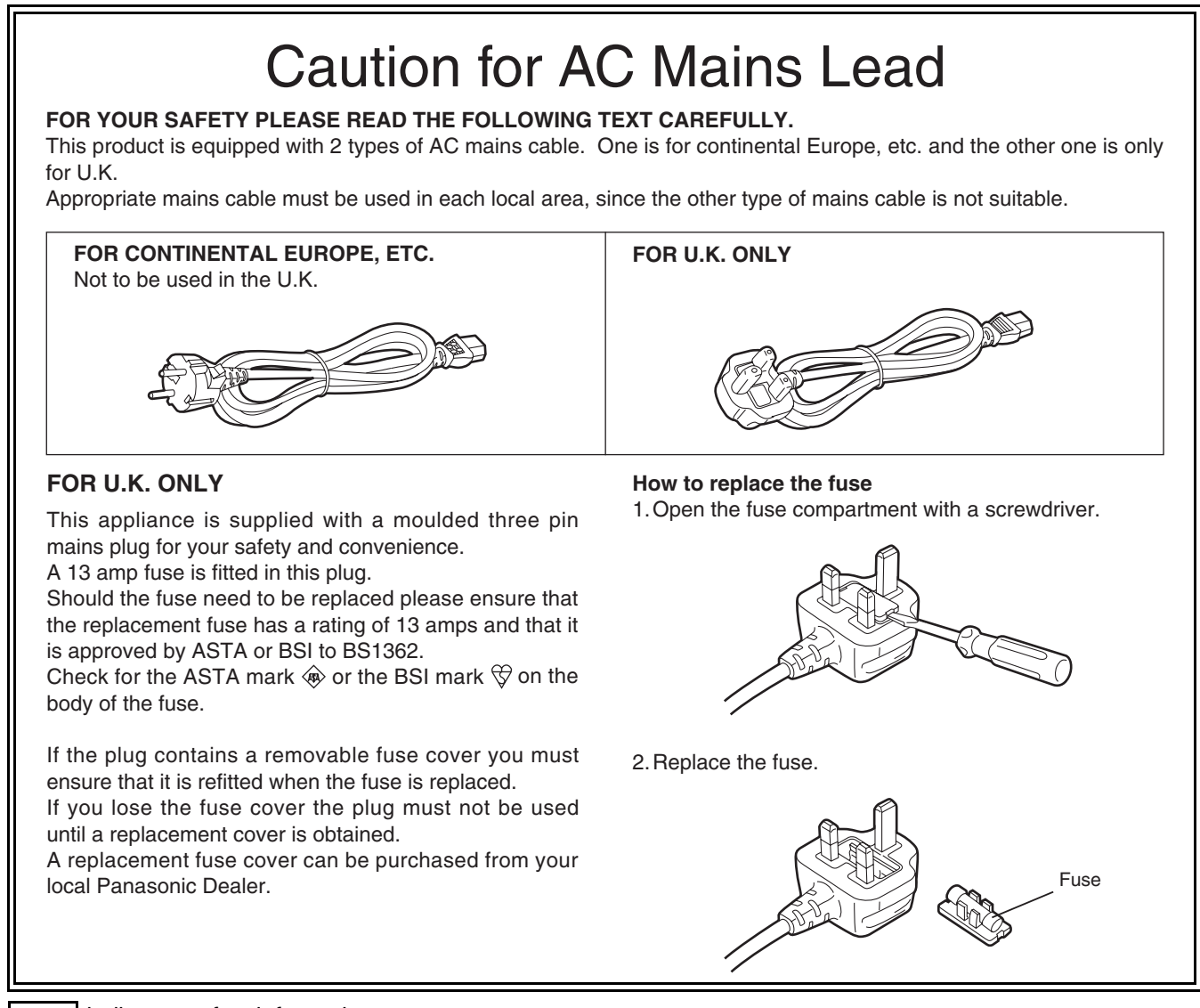

 $\overline{\Box}$  indicates safety information.

#### **Information on Disposal for Users of Waste Electrical & Electronic Equipment (private households)**

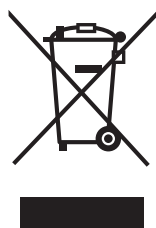

This symbol on the products and/or accompanying documents means that used electrical and electronic products should not be mixed with general household waste.

For proper treatment, recovery and recycling, please take these products to designated collection points,where they will be accepted on a free of charge basis. Alternatively, in some countries you may be able to return your products to your local retailer upon the purchase of an equivalent new product.

Disposing of this product correctly will help to save valuable resources and prevent any potential negative effects on human health and the environment which could otherwise arise from inappropriate waste handling. Please contact your local authority for further details of your nearest designated collection point.

Penalties may be applicable for incorrect disposal of this waste, in accordance with national legislation.

#### **For business users in the European Union**

If you wish to discard electrical and electronic equipment, please contact your dealer or supplier for further information.

#### **Information on Disposal in other Countries outside the European Union**

This symbol is only valid in the European Union.

If you wish to discard this product, please contact your local authorities or dealer and ask for the correct method of disposal.

## <span id="page-3-0"></span>**Precautions for Use**

- **•** The liquid crystal portion is manufactured with highly precise technology. It includes over 99.99% effective pixels, but 0.01% or less of the pixels are either missing, or have fixed lighting (red, blue, green). This is not a sign of malfunction.
- **•** The liquid crystal protection panel is a specially manufactured component. Wiping it with a hard cloth, or rubbing it vigorously will scratch the surface.
- **•** If a still image is displayed for a long time, it may cause temporary generation of afterimage (phosphor burn-in). (However, these afterimages disappear when ordinary moving images are displayed for a while.)
- **•** The response speed and brightness of liquid crystal vary with ambient temperatures.
- **•** Consult with the authorized service person for the installation. Be sure to consult with the service person about the installation. Make sure that the wall or celling is strong enough to endure the weight of this unit including the mount fittings. If not strong enough, it may cause accidents such as falling off of the unit and injury.
- **•** Do not install the unit in a place exposed to the direct sunlight. It may otherwise deteriorate the cabinet or damage the liquid crystal screen.

### **Contents**

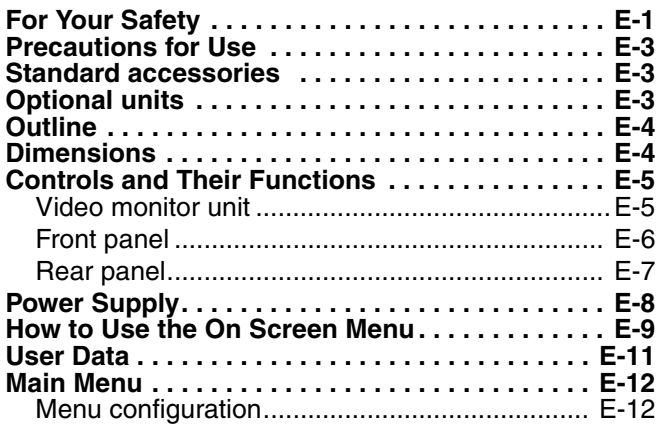

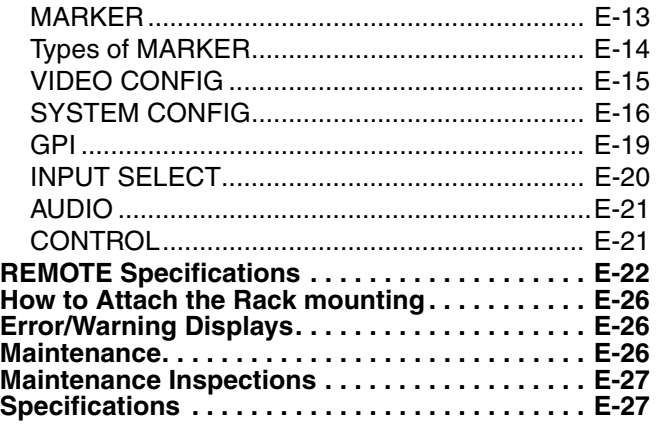

## <span id="page-3-1"></span>**Standard accessories**

**AC mains lead** x 2 **AC mains lead hook** x 1 **Screw** x 1

## <span id="page-3-2"></span>**Optional units**

**Rack-mounting adaptors** BT-MA1710G (Fitting instructions → [page E-26](#page-26-0)) **Embedded Audio Unit BT-YAE1700G (Fitting instructions → Installation Guide included)** 

## <span id="page-4-0"></span>**Outline**

The BT-LH1700W liquid crystal monitor was designed especially for broadcasting service and business use. It is equipped with a high performance 17.1-inch wide liquid crystal display panel.

#### **High performance liquid crystal panel**

This monitor achieves outstanding color reproduction, a wide viewing angle, and high-speed response.

#### $\blacksquare$  Immediate image output of input signals

The time-lag caused by IP field unit conversion<sup>\*1</sup> has been eliminated, and the delay from input until image output has been suppressed to the absolute minimum.

\*1 Conversion from interlace to progressive scanning.

#### ■ Multi-format image compatability

- This monitor is equipped with SDI (HD/SD compatible), VIDEO, Y/C, YPBPR/RGB input jacks.
- It supports both NTSC and PAL TV broadcast systems.

#### $\blacksquare$  Screen display

You can divide the screen into two windows, and compare the windows using the same input terminal and same format. Furthermore, you can display a still image or WFM on one of the windows  $(\rightarrow)$ [page E-17](#page-17-0) "SUB WINDOW", [page E-18](#page-18-0) "About the SUB WINDOW").

#### **REMOTE control**

Depending on the intended use of the monitor, you can select between parallel remote control (GPI) and serial remote control (RS232C) ( $\rightarrow$ [page E-22](#page-22-0) – [E-25](#page-25-0)).

### <span id="page-4-1"></span>**Dimensions**

Unit : mm

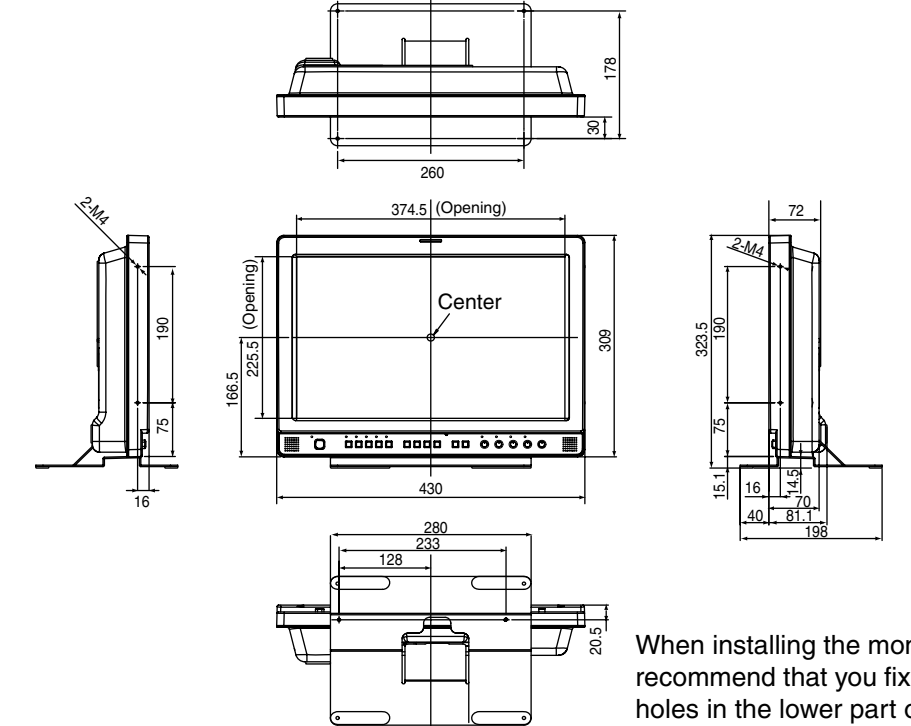

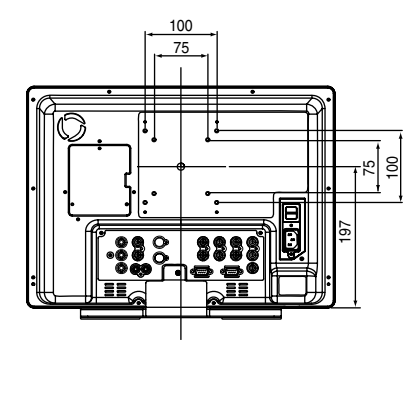

When installing the monitor in one place permanently, we recommend that you fix the monitor in place using the screw holes in the lower part of the stand.

### <span id="page-5-0"></span>**Controls and Their Functions**

#### <span id="page-5-1"></span>**Video monitor unit**

#### **Front view**

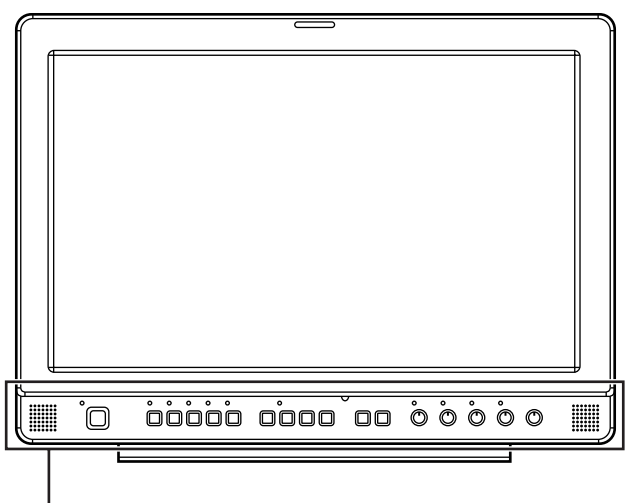

Front panel ( $\rightarrow$  [page E-6](#page-6-0))

#### **Rear view**

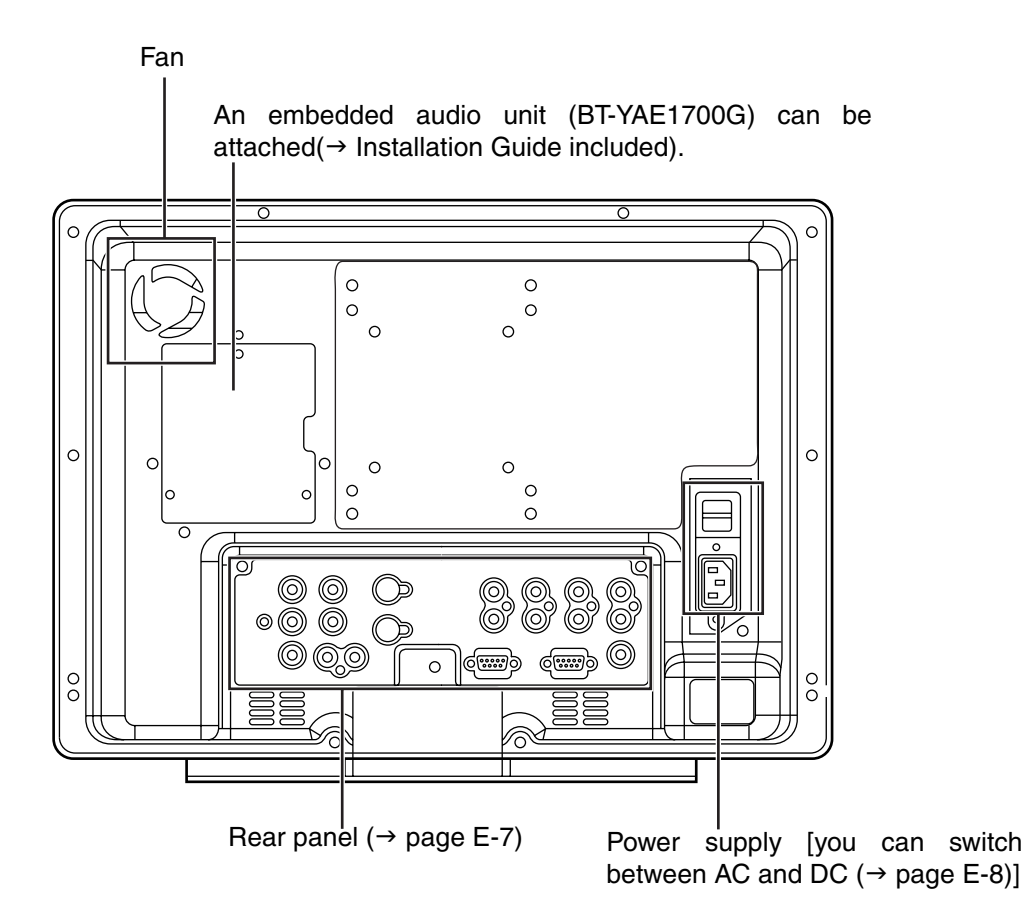

### **Controls and Their Functions (continued)**

<span id="page-6-1"></span><span id="page-6-0"></span>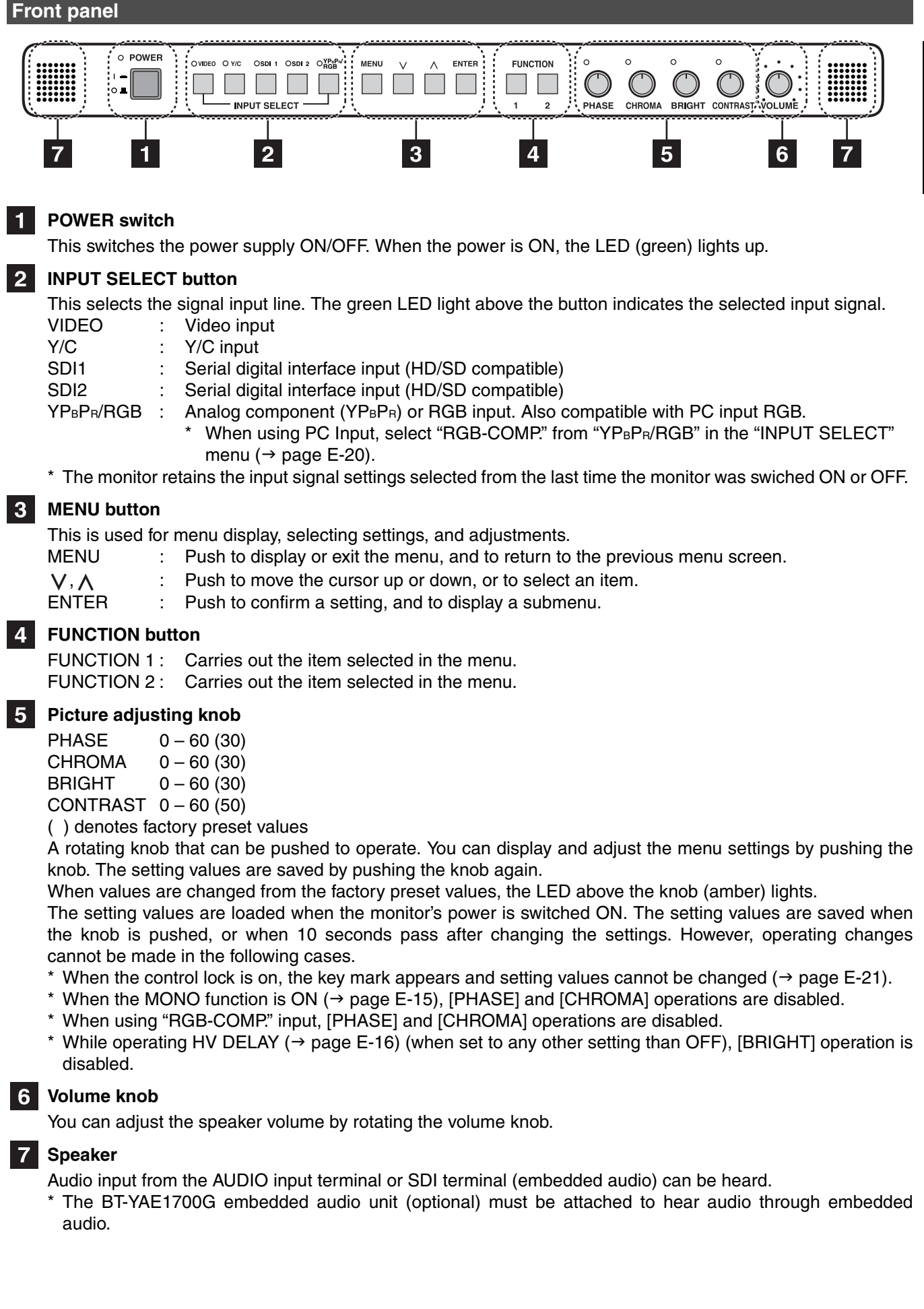

### **Controls and Their Functions (continued)**

#### <span id="page-7-0"></span>**Rear panel**

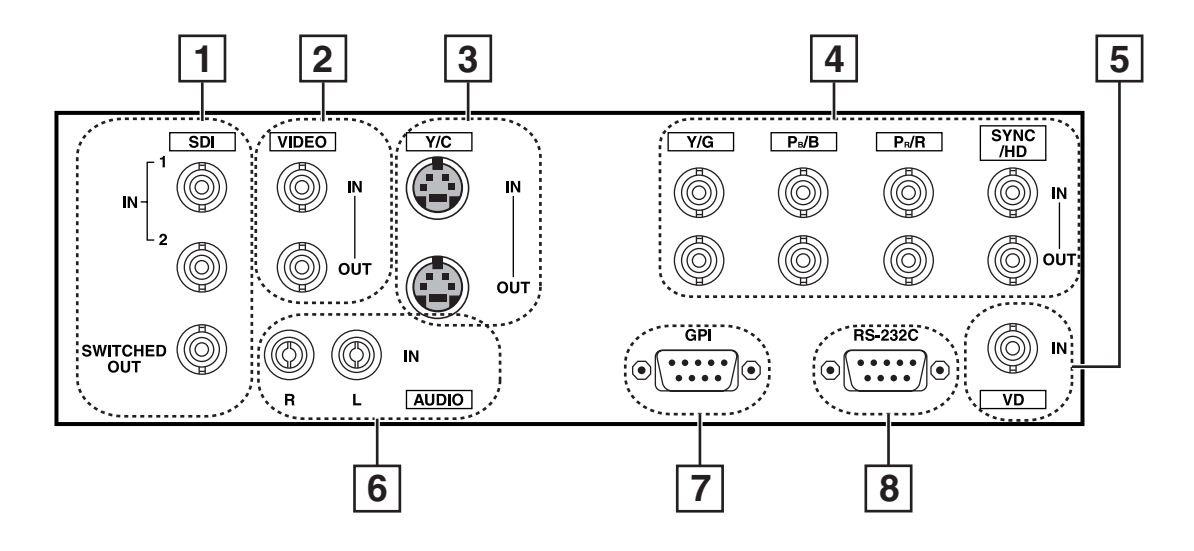

#### **SDI (HD/SD) terminal (BNC)**

IN1 : This is the SDI input terminal (compatible with HD/SD automatic switching).

IN2 : This is the SDI input terminal (compatible with HD/SD automatic switching).

SWITCHED OUT : This is the active through-out terminal for the SDI input signal being displayed on the screen.

\* SDI active through-out is only outputted when [SDI1] or [SDI2] is selected using the [INPUT SELECT] buttons. It is not outputted when anything other than SDI is selected.

#### **VIDEO terminal (BNC)**

IN : This is the VIDEO signal (composite signal) input terminal.

OUT : This is the input signal through-out terminal.

#### **Y/C terminal**

IN : This is the Y/C signal (S-video signal) input terminal.

OUT : This is the input signal through-out terminal.

#### $4|$ **YPBPR/RGB terminal (BNC)**

 $IN$  : This is the YP $BPR/RGB$  signal input terminal.

OUT : This is the input signal through-out terminal.

\* When using the RGB signal, you can also connect the external synchronizing signal to the SYNC/HD terminal. When using a PC RGB signal, connect the horizontal synchronizing signal to the SYNC/HD terminal, and the vertical synchronizing signal to the VD terminal.

#### **VD IN input terminal**  $5<sup>1</sup>$

This is the vertical synchronizing signal (VD) input terminal used when connecting to a PC RGB signal.

#### **AUDIO input terminal (Pin terminal)**

This is the common audio input terminal for all video input terminals.

\* When an embedded audio unit BT-YAE1700G (optional) is attached, SDI input audio is automatically selected by selecting [SDI1] or [SDI2] with [INPUT SELECT].

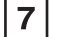

#### **GPI input terminal (D-SUB 9-pin)**

External control is possible by using a GPI signal.

#### **RS232C input terminal (D-SUB 9-pin)**

External control is possible by using a RS232C signal.

#### <span id="page-8-0"></span>**Connecting and fixing the AC mains lead**

#### **1. Attach the AC mains lead to the monitor unit.**

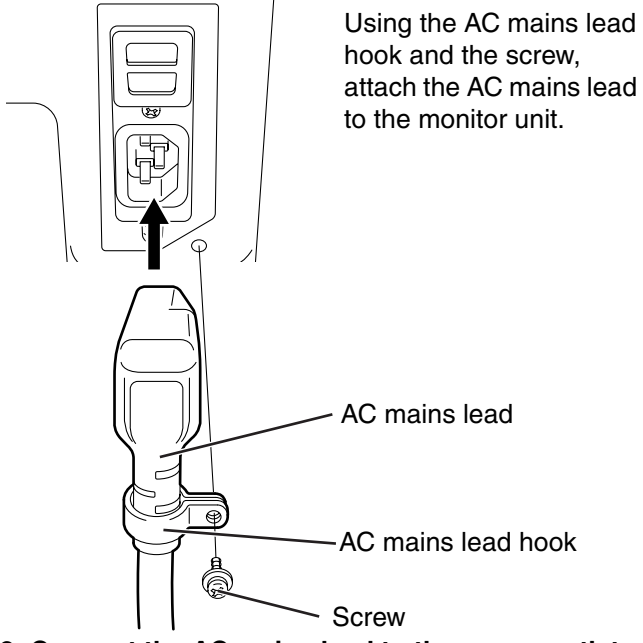

**2. Connect the AC mains lead to the power outlet.** 

#### <span id="page-8-1"></span>■ When using external DC power (DC11V-17V)

You can slide open the power cover, and switch from AC input to external DC input. (When shipped from the factory, the power cover is up, and AC input is selected.)

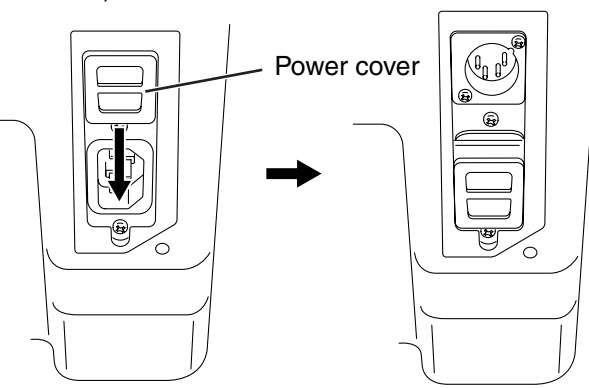

#### **Please note the following**

If the power cover has been removed or opened, do not use the monitor with the power supply connected to both the AC input and external DC input terminals.

When using external DC power (DC11V–17V), check the external DC input terminal pin signal, and use the correct polarity. If a +12V power supply is accidentally connected to the GND terminal, this could cause a fire or personal injury.

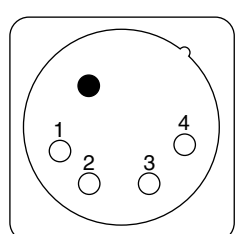

| Pin number | Signal     |
|------------|------------|
|            | <b>GND</b> |
| 2, 3       |            |
|            | $+12V$     |
|            |            |

External DC input terminal

### <span id="page-9-0"></span>**How to Use the On Screen Menu**

Three types of information are displayed on the screen. The input signal status, picture adjusting knob status, and the menu display.

#### **Input signal status**

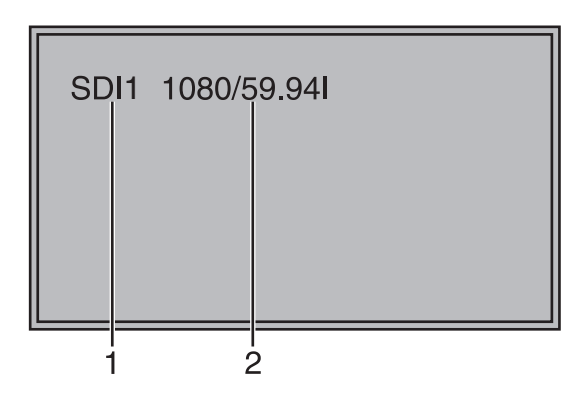

- **1. The selected input line (** $\rightarrow$  **[page E-6,](#page-6-0) 2) •** VIDEO, Y/C, SDI1, SDI2,
	- YPBPR/RGB-VIDEO/RGB-COMP.
- **2. Signal format**
	- **•** The display status can be set in "STATUS DISPLAY" in the "SYSTEM CONFIG" menu  $(\rightarrow$  [page E-17\)](#page-17-1).
	- **•** If "UNSUPPORT SIGNAL" is displayed, then either the current input signal is not supported or the "INPUT SELECT" menu setting needs to be changed.
	- **•** When "NO SIGNAL" is displayed, there is no input signal.

#### **Note:**

"UNSUPPORT SIGNAL" and "NO SIGNAL" may not be displayed correctly.

#### **Picture adjusting knob status**

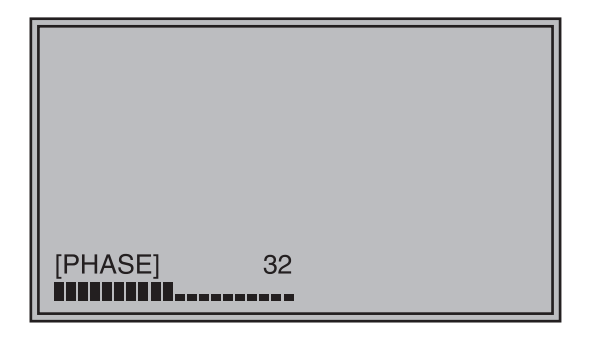

#### **Picture adjusting knob (→ [page E-6,](#page-6-0) 5)**

- **•** This knob can be rotated and pushed.
- **•** The status display appears when the knob is pushed.

The display disappears when the knob is pushed again, or if the knob is not operated for 10 seconds.

- **•** Settings can only be adjusted in the status display.
- The display position can be changed  $($   $\rightarrow$  [page E-17](#page-17-1) "ROTARY POSITION").

#### Status display:

PHASE, CHROMA, BRIGHT, CONTRAST

#### **Note:**

The volume knob status display is not displayed on the screen.

#### **Menu display**

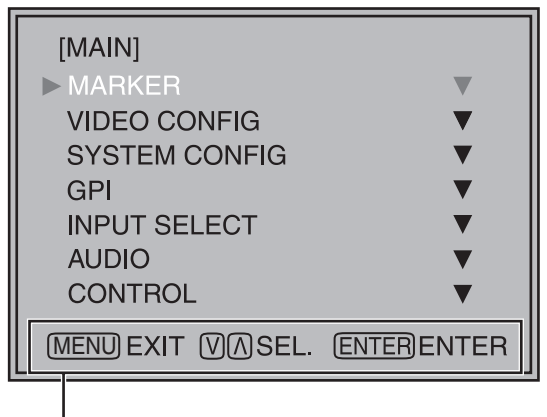

Displays the operation explanation for the menu button.

- **•** This is displayed when the menu is used.
- **•** The display disappears if remains idle for 2 minutes.
- The display position can be changed ( $\rightarrow$  [page E-17](#page-17-2) "MENU POSITION").

#### **Menu operations**

**1. Push [MENU] to display the MAIN menu.** 

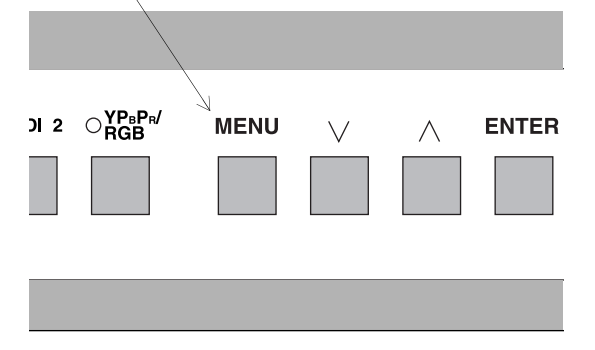

2. Push  $[\vee, \wedge]$  to select the menu, then push **[ENTER].** 

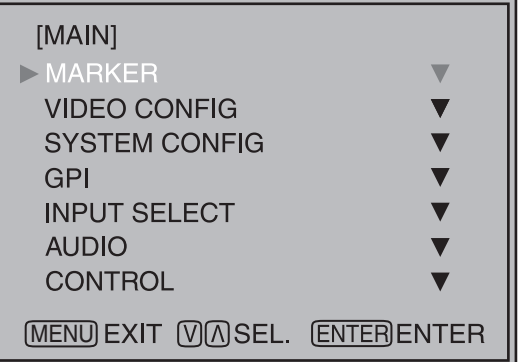

3. Push  $[\vee, \wedge]$  to select the sub menu, then push **[ENTER].** 

The setting values in the sub menu change to green.

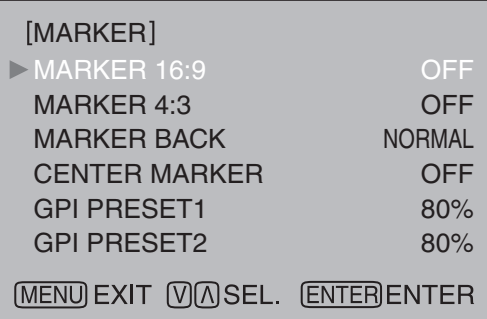

4. Push  $[\vee, \wedge]$  to select the setting values, then **push [ENTER].** 

Push [MENU] to cancel.

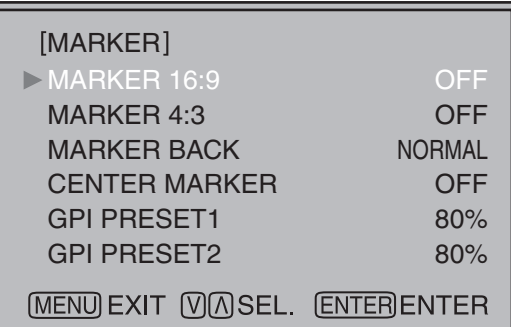

**To return to the previous screen** Push [MENU].

## <span id="page-11-0"></span>**User Data**

You can change the menu setting values and picture adjusting knob settings, then save and load up to 5 combinations of screen adjustment values as user data. You can also return the setting values and adjustment values to the factory preset settings.

The following settings are included in user data.

- Menu settings except for "SETUP LOAD/SAVE" (including the button function settings on the front of the monitor)
- Screen adjustment values changed in picture adjusting knob

#### <span id="page-11-1"></span>**Saving user data**

- **1. Push [MENU] to display the MAIN menu.**
- 2. Push  $[\vee, \wedge]$  to select the "SYSTEM CONFIG" **menu and push [ENTER].**
- 3. Push  $[\vee, \wedge]$  to select the "SETUP SAVE" sub **menu and push [ENTER].**

The setting values in the sub menu change to green.

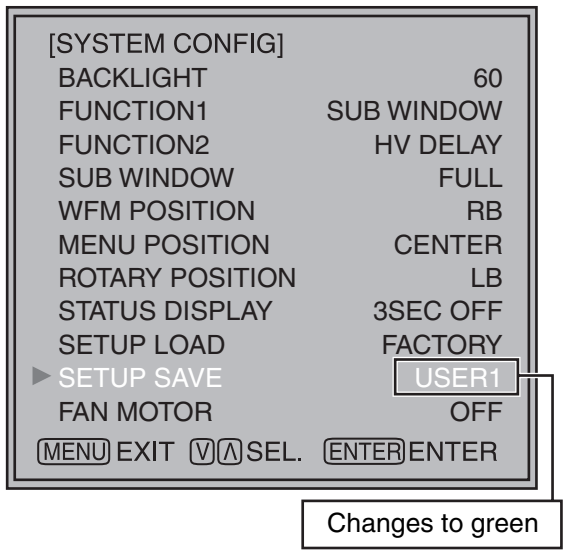

4. Push  $[\vee, \wedge]$  to select the file you wish to save **to from "USER1" – "USER5", then push [ENTER].**  The following screen appears.

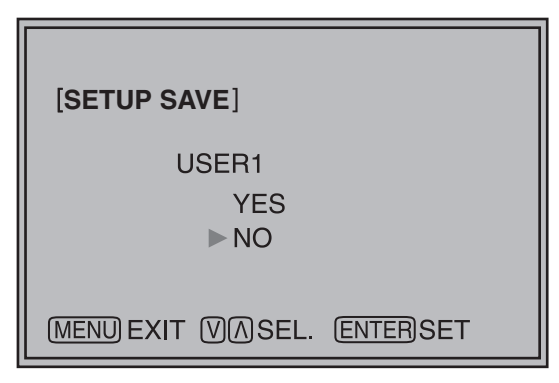

**5. Select "YES", and push [ENTER].**  The user data is saved.

#### **Loading user data**

- **1. Push [MENU] to display the MAIN menu.**
- 2. Push  $[\vee, \wedge]$  to select the "SYSTEM CONFIG" **menu and push [ENTER].**
- 3. Push  $[\vee, \wedge]$  to select the "SETUP LOAD" sub **menu and push [ENTER].**

The setting values in the sub menu change to green.

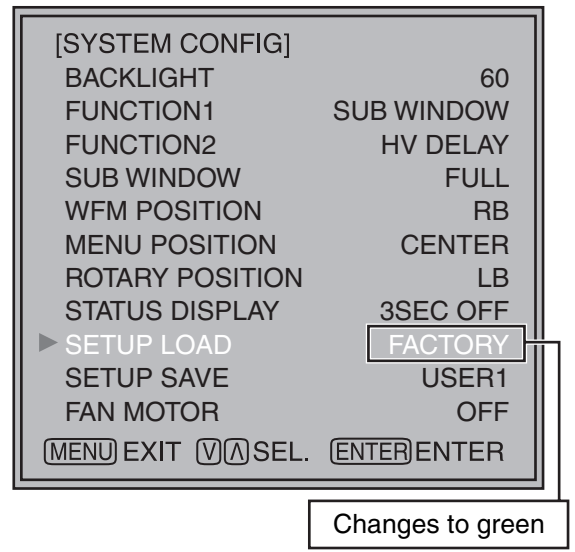

**4. Push [**  $\vee$ **, ∧] to select the file you wish to load to from "USER1" – "USER5", then push [ENTER].**  The following screen appears.

To return to the factory preset setting values, select "FACTORY".

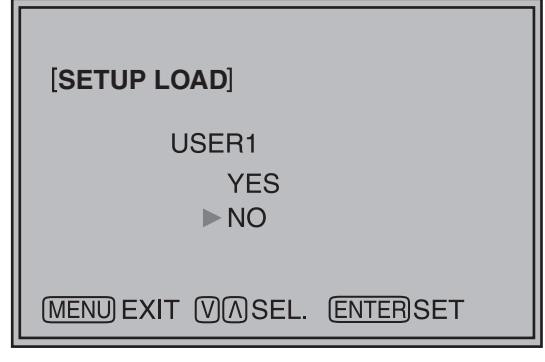

**5. Select "YES", and push [ENTER].**  The user data is loaded.

**To return to the previous screen** Push [MENU].

#### <span id="page-12-1"></span><span id="page-12-0"></span>**Menu configuration**

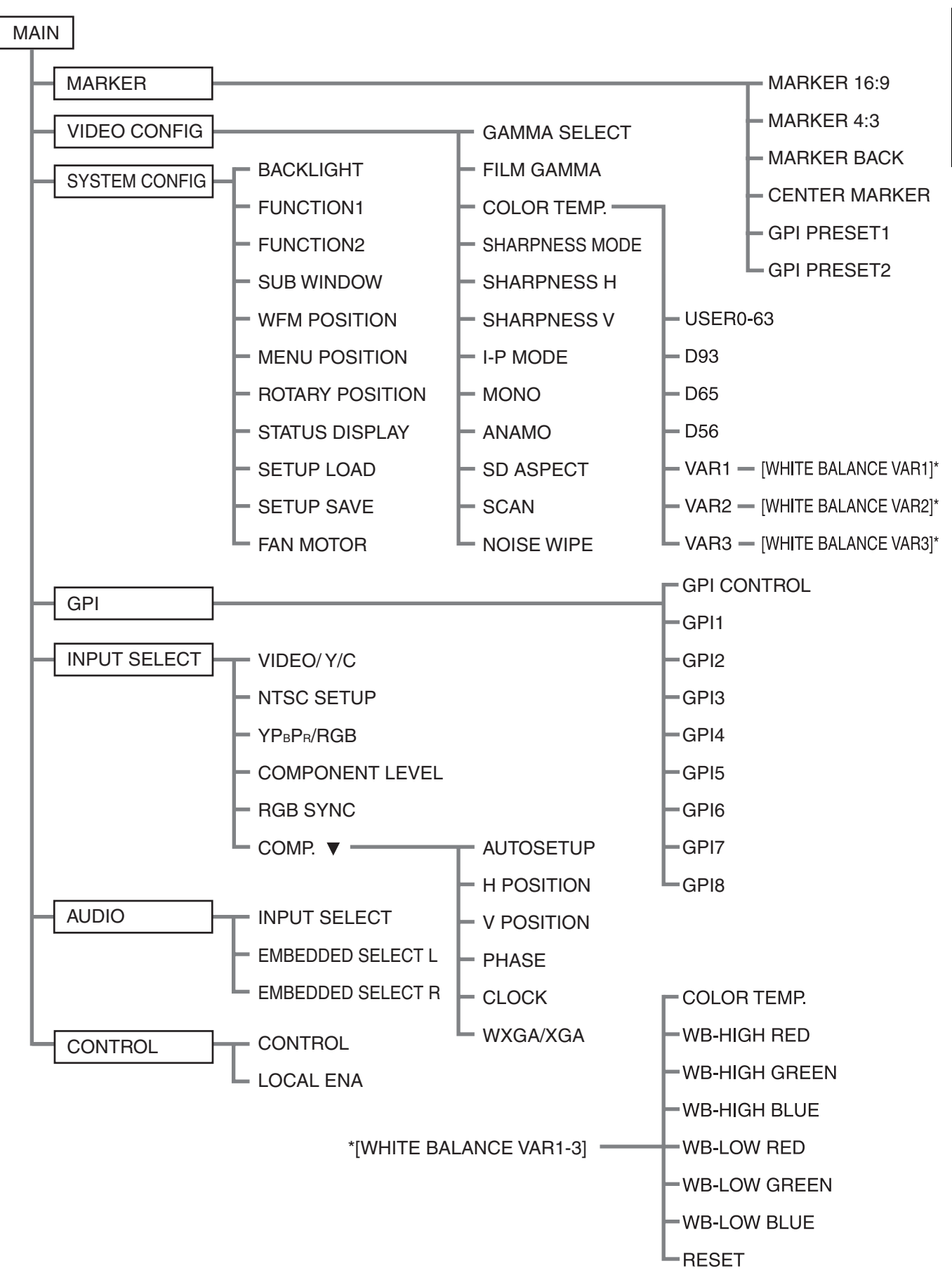

#### <span id="page-13-0"></span>**MARKER**

The underlined values are factory preset setting values.

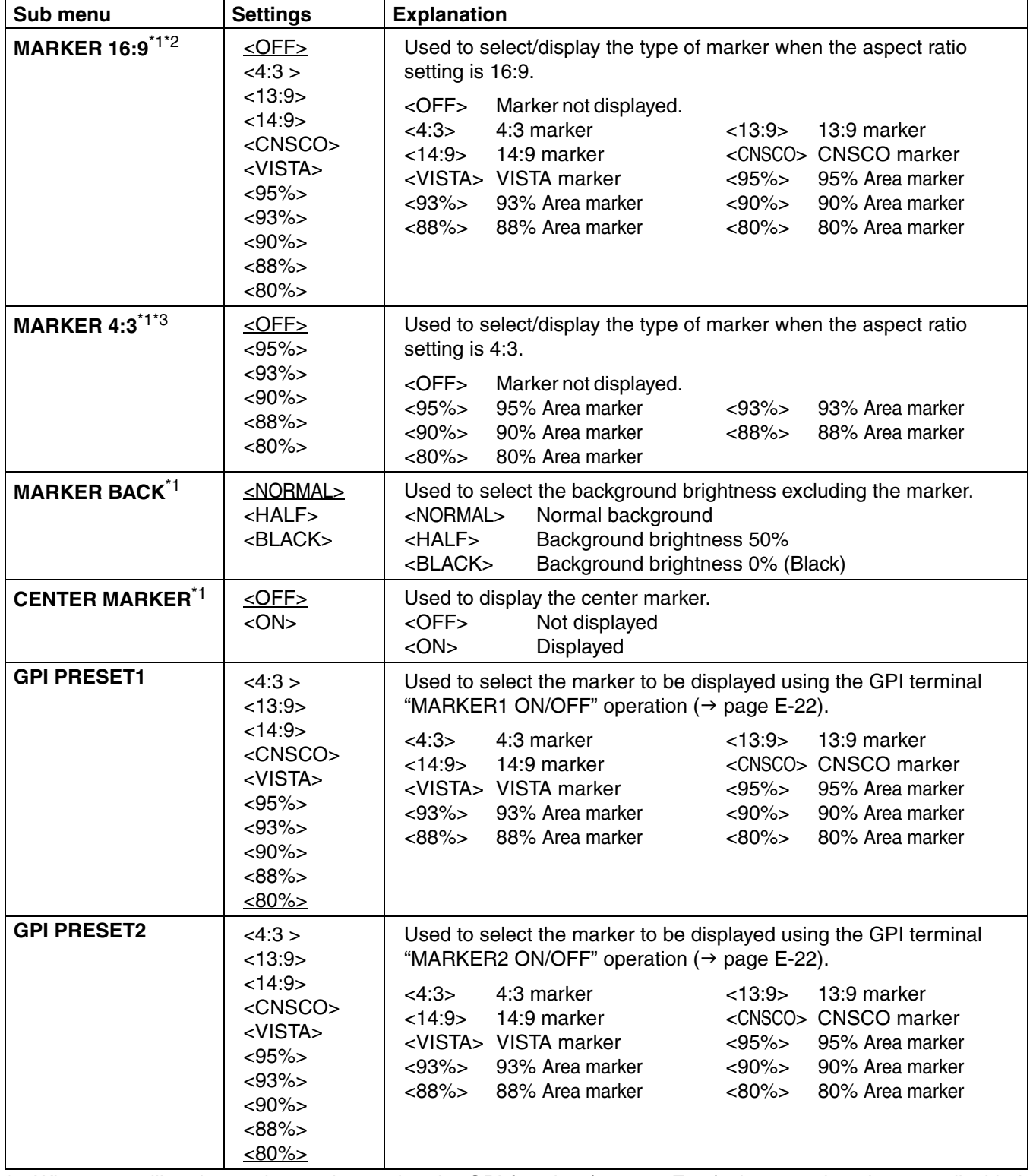

<span id="page-13-2"></span><span id="page-13-1"></span>\*1 When controlling the marker settings using the GPI function  $($   $\rightarrow$  [page E-22\)](#page-22-3), these settings become disabled. These are not operated when the 2 screens are displayed.

\*2 These are only enabled when the HD signal and SD signal aspect ratio settings are 16:9.

\*3 These are only enabled when the SD signal aspect ratio setting is 4:3.

#### <span id="page-14-0"></span>**Types of MARKER**

#### ■ 16:9 marker

**(Displayed when using HD, or when using SD with a 16:9 aspect ratio)**

The marker is only displayed as a vertical bar. In addition, the section becomes the "MARKER BACK" item.

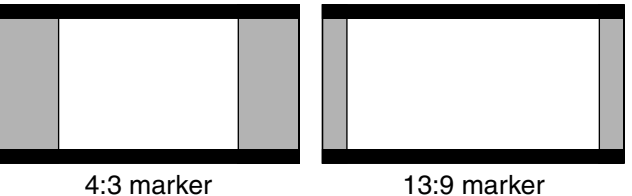

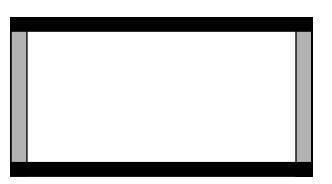

14:9 marker

#### **VISTA marker, CNSCO marker**

A horizontal dotted line is displayed as the marker.

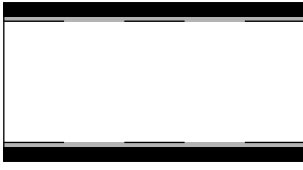

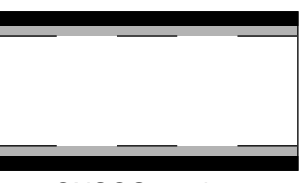

VISTA marker CNSCO marker

When "UNDER" is set in "SCAN" in the "VIDEO CONFIG" menu, a vertical dotted line is also displayed as the marker.

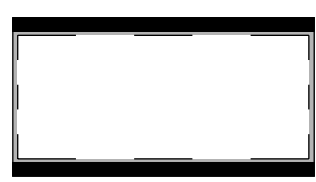

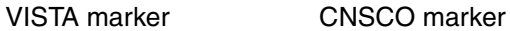

**Area marker**

A dotted line is displayed as the marker.

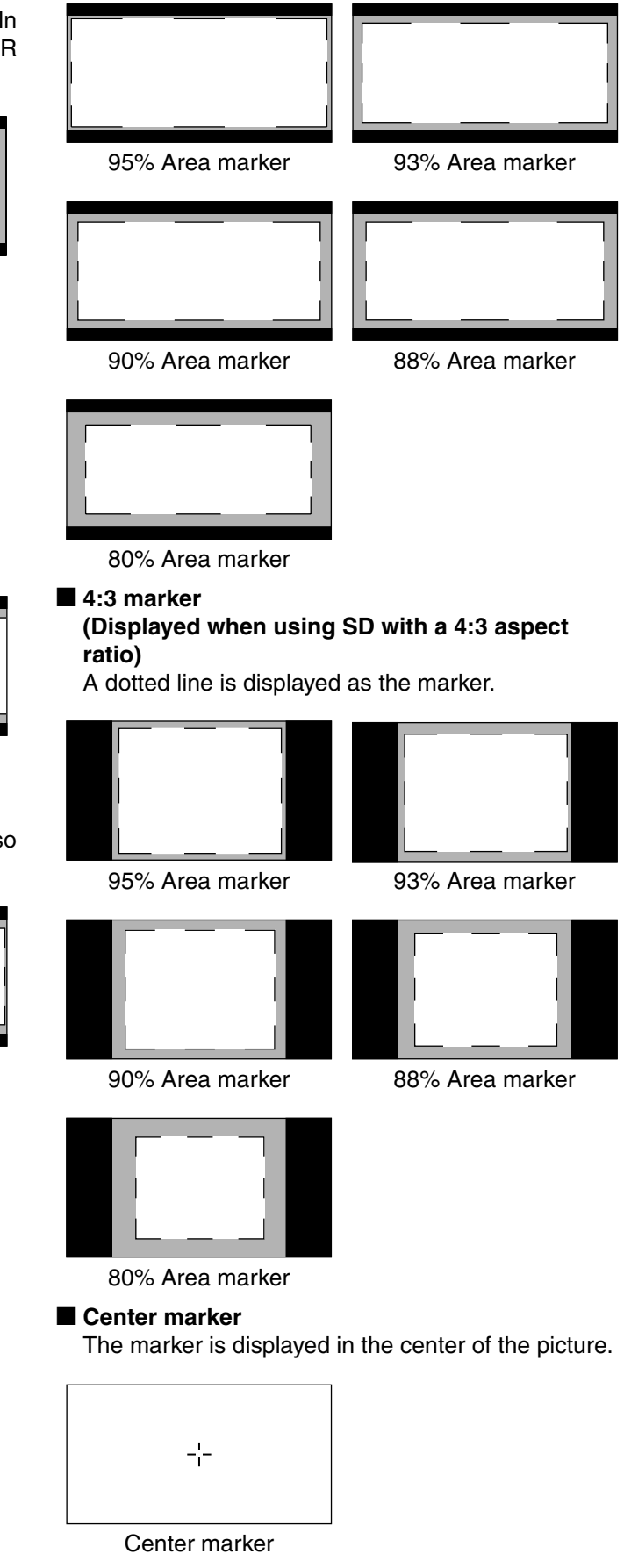

#### <span id="page-15-0"></span>**VIDEO CONFIG**

The underlined values are factory preset setting values.

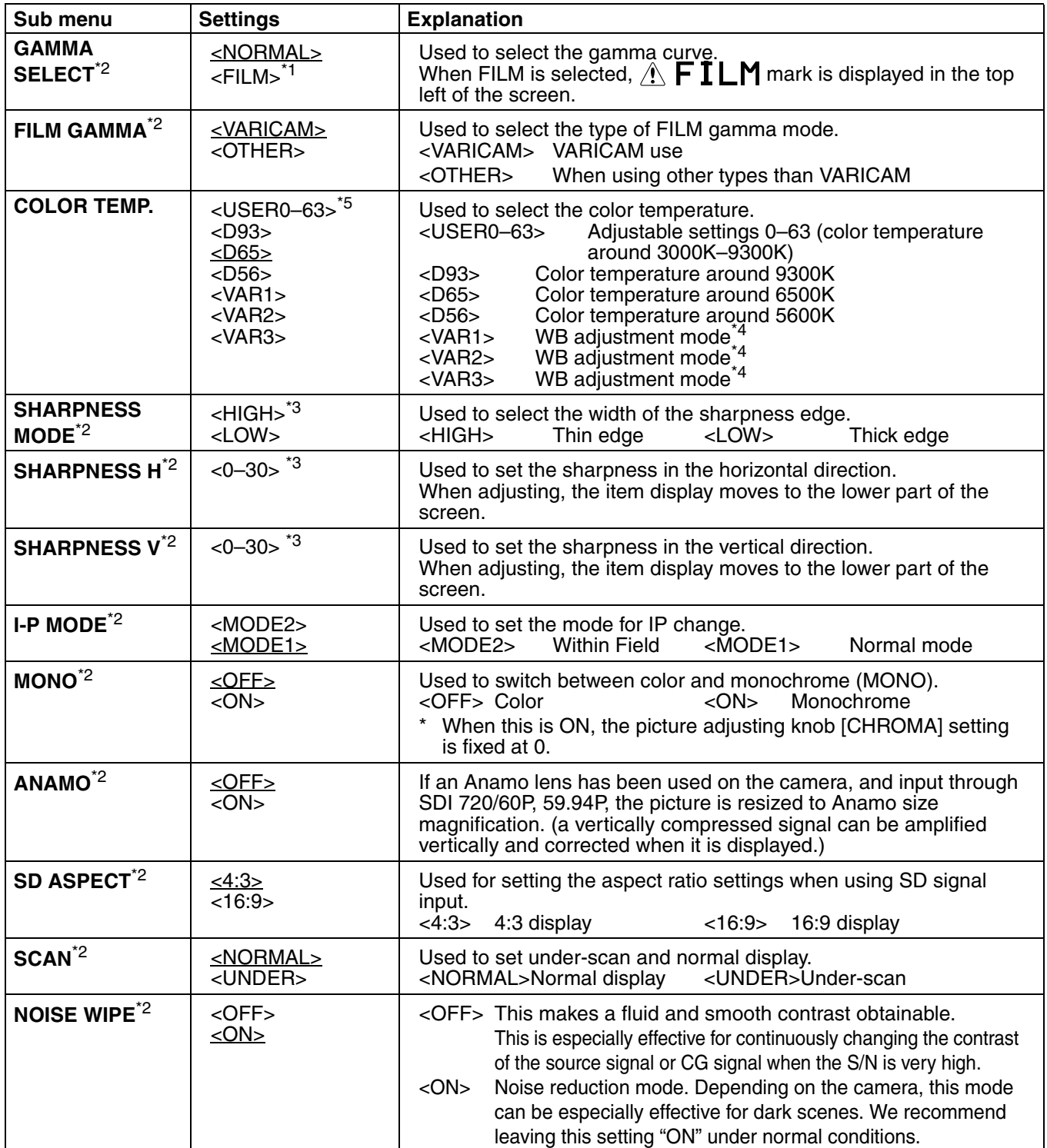

<span id="page-15-1"></span>\*1 Even if FILM gamma is changed during 2 screen display, only the main window is set, and the changes are not reflected in the sub window.

\*2 When "RGB-COMP." is selected in "YPBPR/RGB" in the "INPUT SELECT" menu ( $\rightarrow$  page [E-20](#page-20-0)), this does not operate. \*3 The following sharpness values can each be set,

1) VIDEO system input line (VIDEO,Y/C)(Factory settings are SHARPNESS MODE : LOW, SHARPNESS H/V: 0)

2) any other input line's HD (Factory settings are SHARPNESS MODE : HIGH, SHARPNESS H/V : 0)

3) any other input line's SD (Factory settings are SHARPNESS MODE : LOW, SHARPNESS H/V : 0) and the setting values for the selected input signal from within this group is displayed. The adjustment status is

displayed in the bottom right when selected.

\*4 When "VAR1", "VAR2" or "VAR3" is selected, the monitor switches to WB adjustment mode ( $\rightarrow$  page [E-16\)](#page-16-1). \*5 When selecting USER0–63

1) Push [ENTER] (USER changes to blue).  $2)$  Select 0–63 with  $[\forall, \wedge]$ , and push [ENTER].

#### <span id="page-16-1"></span>**WB adjustment mode**

You can adjust "WHITE BALANCE VAR1" – "WHITE BALANCE VAR3" (WB) by selecting "VAR1" – "VAR3" in "COLOR TEMP." in the "VIDEO CONFIG" menu.

The underlined values are factory preset setting values.

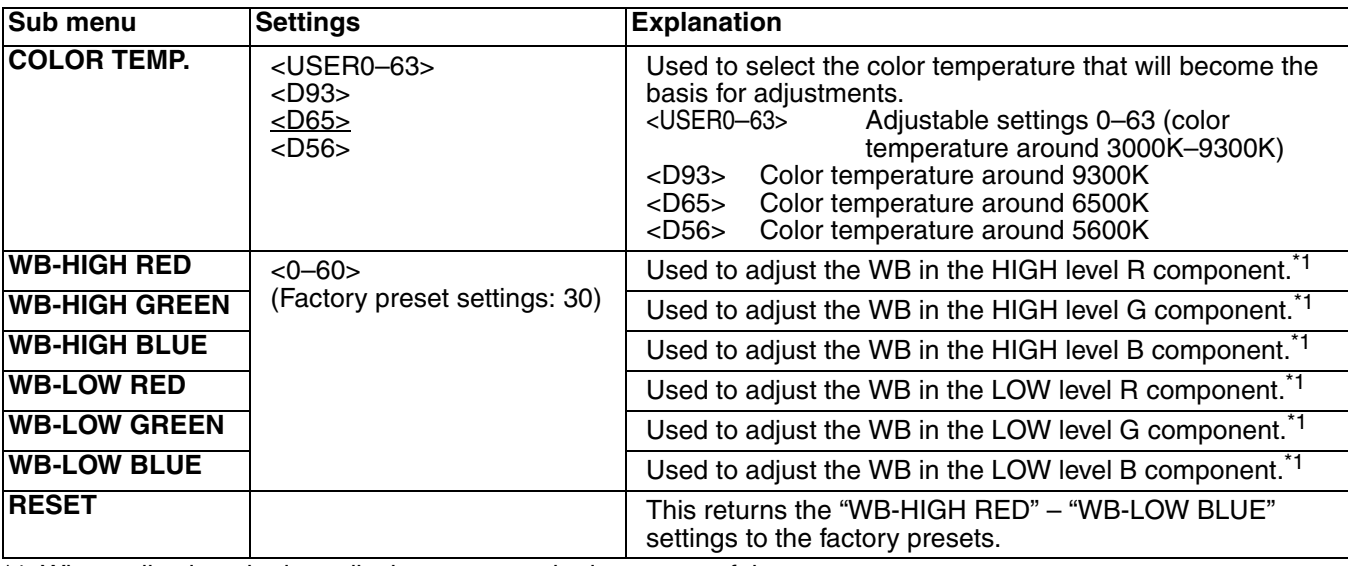

\*1 When adjusting, the item display moves to the lower part of the screen.

#### <span id="page-16-0"></span>**SYSTEM CONFIG**

The underlined values are factory preset setting values.

<span id="page-16-2"></span>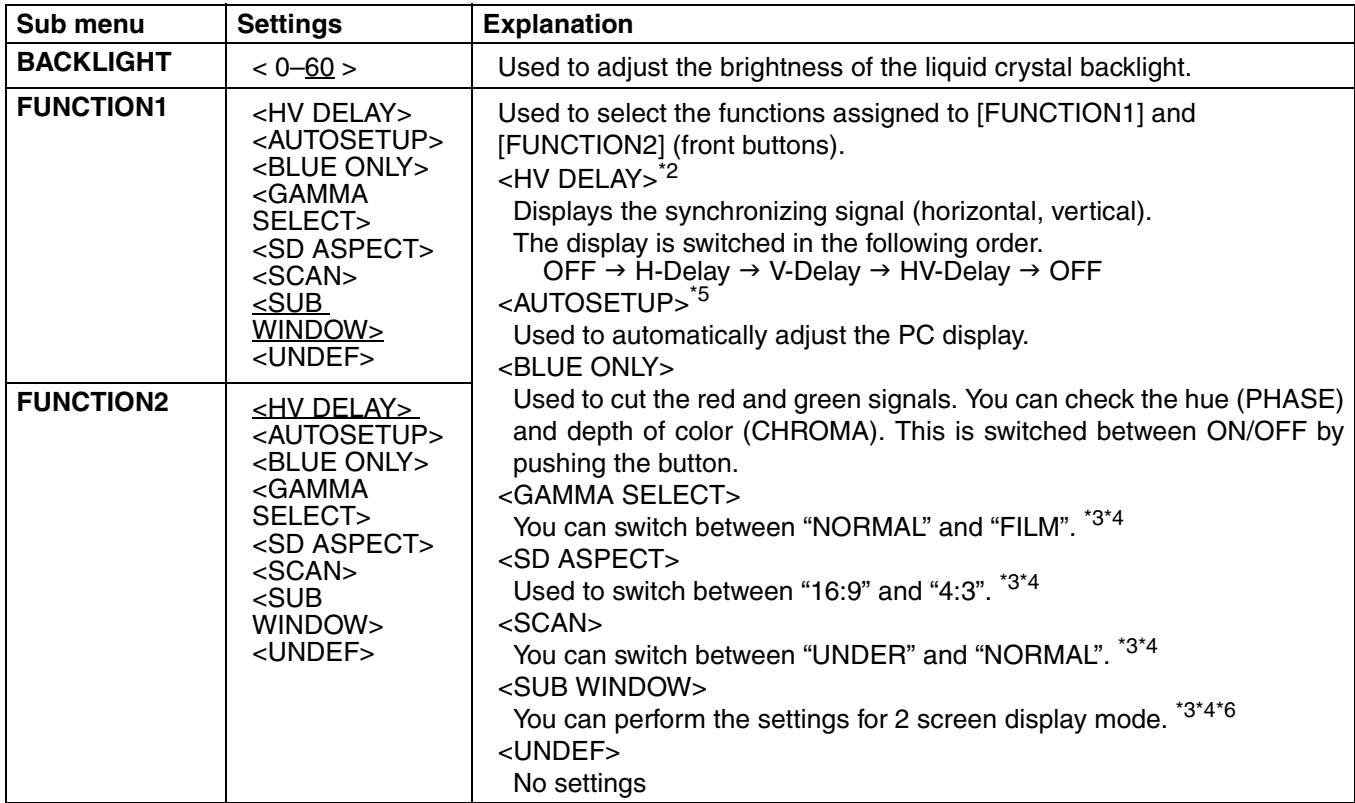

\*2 This function is disabled while in 2 screen display mode.

\*3 These functions are disabled when the control settings are in GPI mode.

\*4 If these settings are changed, the menu settings will also change.

- \*5 When "RGB-COMP." is not selected in "YPBPR/RGB" in the "INPUT SELECT" menu, "NOT RGB-COMP.CH-" is displayed, and this does not operate.
- \*6 This function will not work when "RGB-COMP." is selected in "YPBPR/RGB" in the "INPUT SELECT" menu.

#### **SYSTEM CONFIG**

<span id="page-17-2"></span><span id="page-17-0"></span>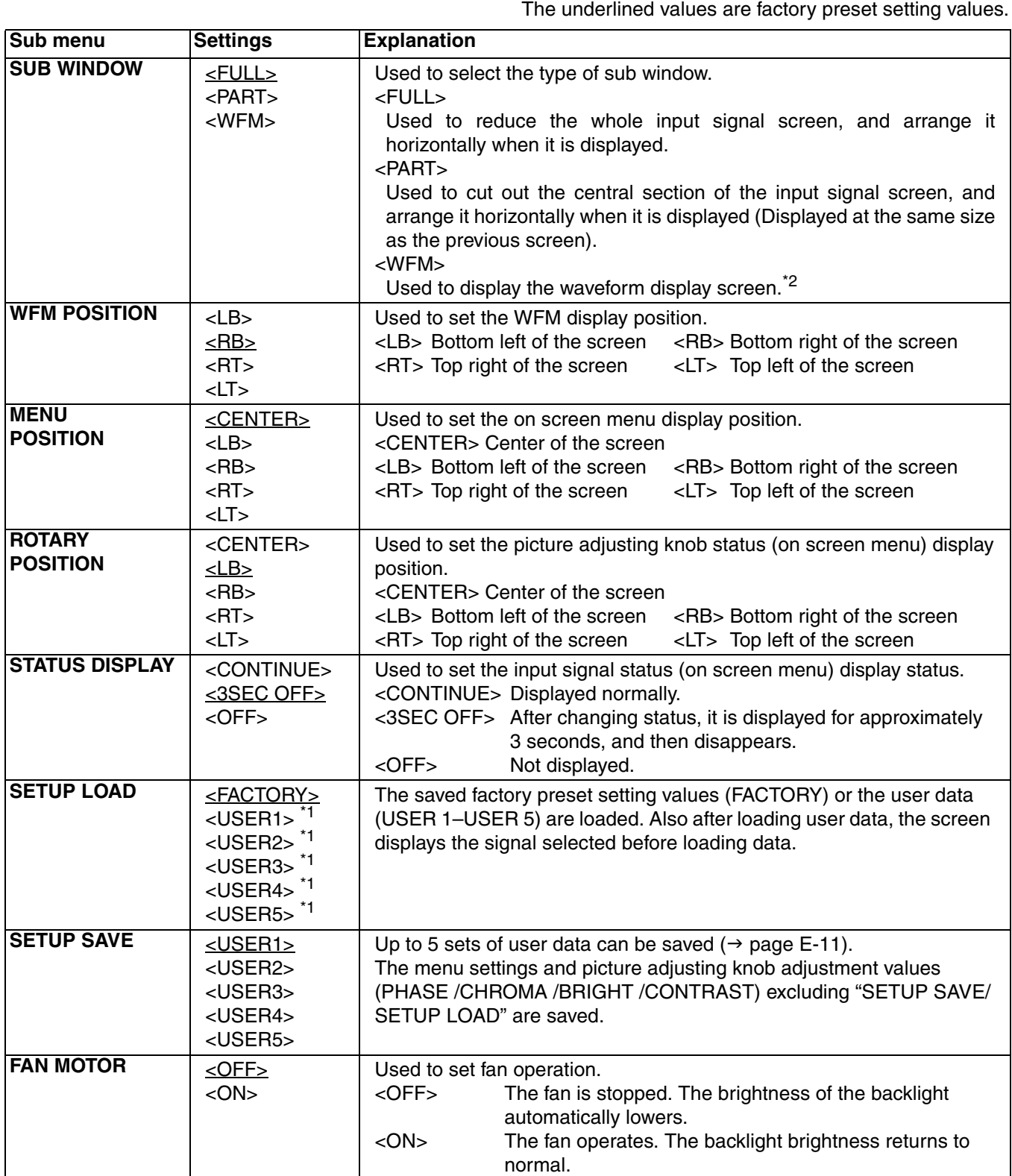

<span id="page-17-3"></span><span id="page-17-1"></span>\*1 When the monitor is shipped from the factory, "USER1" – "USER5" and "FACTORY" all have the same details.

\*2 This screen is not displayed when "RGB-COMP" is selected in the "YPBPR/RGB" menu in the "INPUT SELECT" menu.

#### **E** About H/V DELAY

This displays the video blanking period. By pushing the button, you can switch through the H blanking display  $\rightarrow$ V blanking display  $\rightarrow$  H and V blanking display  $\rightarrow$  no blanking display.

#### <span id="page-18-0"></span>**E** About the SUB WINDOW

You can compare saved still and moving images or show the Wave Form Monitor (WFM) by using the "SUB WINDOW" function to separate the main window into 2 displays as shown below.

Depending on the settings of the "SUB WINDOW" (FULL, PART, WFM) in the "SYSTEM CONFIG" menu  $(\rightarrow$  [page E-17\)](#page-17-0) it can be switched as shown below.

Every time you press the [FUNCTION1] (or [FUNCTION2]) button ( $\rightarrow$  [page E-16](#page-16-2)) assigned to the "SUB WINDOW" function, the window switches (To use the "SUB WINDOW" function, assign it to [FUNCTION1] or [FUNCTION2]).

#### **• FULL**

The main window is reduced and made into 2 sub window (sub window+sub window).

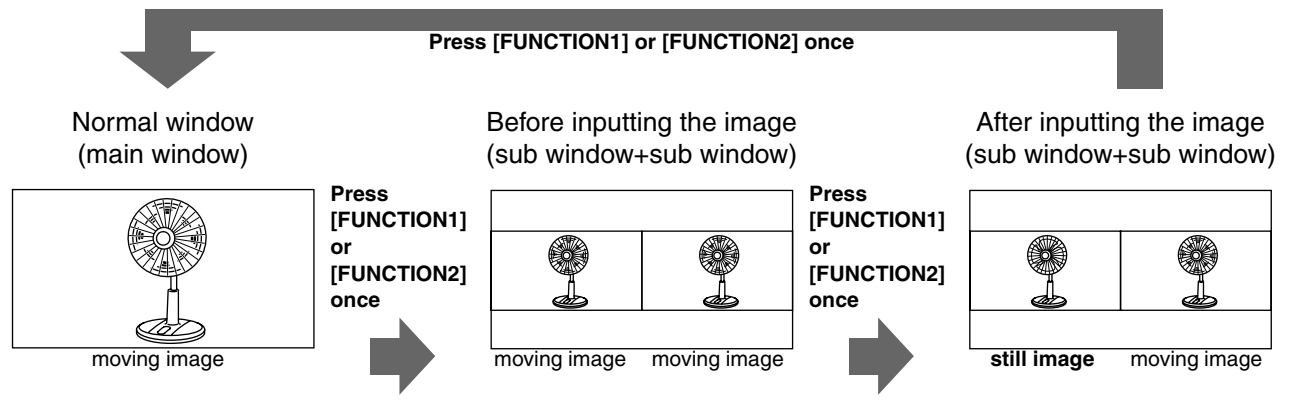

**• PART**

Only the sub window size is cut out of the main window, and the cut section is made into 2 sub window images (sub window+sub window).

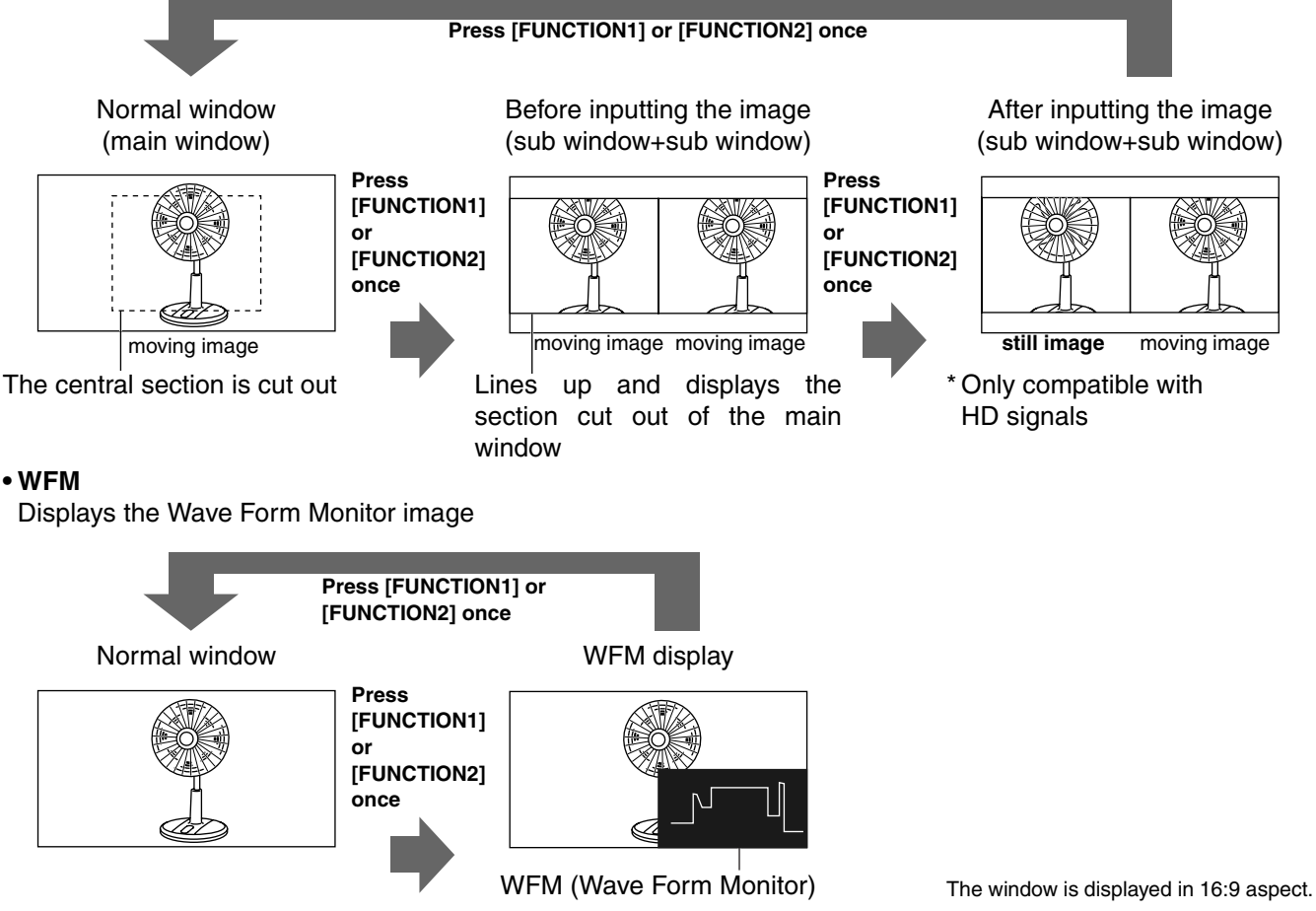

#### Precautions when selecting FULL/PART

This function compares screens with the same input terminal and same format. If different input formats, or if signals are input between different input channels, the sub-window (left side, still image) becomes blurred and blanking occurs. However, if the same format signals are input into the input terminal when acquiring the still image, the images will be displayed correctly.

#### <span id="page-19-0"></span>**GPI**

The "GPI CONTROL" item is used to set enable/disable of all GPI functions, and assigns functions to each of the GPI terminal pins ( $\rightarrow$  [page E-22\)](#page-22-3).

The underlined values are factory preset setting values.

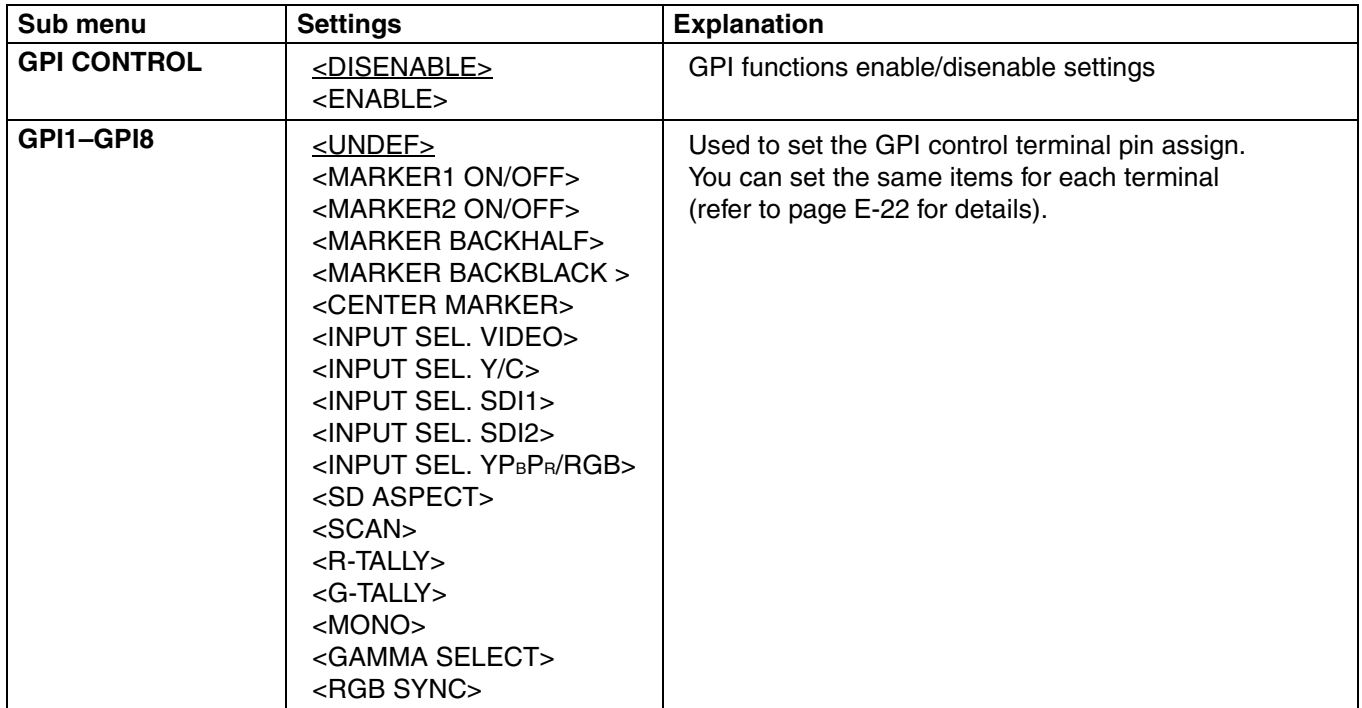

#### **Note:**

Please be aware that the following can not be performed.

- **•** "SD ASPECT" operation when input signal is HD or PC
- **•** "SCAN" operation when the input signal is PC
- **•** "GAMMA SELECT" operation when the input signal is PC
- "RGB SYNC" operation when anything other than "RGB-VIDEO" is selected in "YPBPR/RGB" in the "INPUT SELECT" menu
- **•** "MONO" operation when input signal is PC

#### <span id="page-20-0"></span>The underlined values are factory preset setting values. **INPUT SELECT Sub menu** Settings **Explanation VIDEO / Y/C** <AUTO> <NTSC> <PAL> Used to select the input format for VIDEO and Y/C input. <AUTO> Either NTSC or PAL is automatically selected. <NTSC> NTSC <PAL> PAL **NTSC SETUP** <75> <00> Selects the NTSC setup level. <75> Select this when using with a setup signal of 7.5 IRE. (The inner parts of the monitor are set to the 7.5 IRE setup level to suit the black level) <00> Select this when there is no setup level signal. **YPBPR/RGB** <YPBPR> <RGB-VIDEO> <RGB-COMP.> Selects either YPBPR (Component) or RGB input mode.  $\langle YP_{\text{B}}P_{\text{R}} \rangle$  Selects the  $\langle YP_{\text{B}}P_{\text{R}} \rangle$  signal. <RGB-VIDEO>Selects the video RGB signal. <RGB-COMP.>Selects the PC RGB signal. **COMPONENT LEVEL** <SMPTE>  $<$ R75 $>$ <B00> Selects YP<sub>B</sub>P<sub>R</sub> (Component) signal input level. <SMPTE> When the signal level specified in SMPTE is Chroma 100 IRE  $P_B$ ,  $P_B = 0.7$  Vp-p. <B75> Select this when connecting a betacam or simliar devices set to 7.5 IRE. (The inner parts of the monitor are set at 7.5 IRE setup level to suit the black level) <B00> Select this when connecting a betacam or similar devices that are not setup to the IRE level. RGB SYNC <G-ON> <EXT> Selects the SYNC when using RGB-VIDEO input. <G-ON> Select when a synchronizing signal is superimposed on the G signal. <EXT> Select when an external synchronizing signal is received in synchronization. **COMP. Performs analog PC settings.** (Refer to "COMP." below)

\*1 "AUTO" is set when the monitor is shipped from the factory, but if there are concerns about noise etc. from outside the input signal, we recommend assigning specific format.

#### ■ COMP.

The following menus are switched by selecting "RGB-COMP." in "YPBPR/RGB" in the "INPUT SELECT" menu. The underlined values are factory preset setting values.

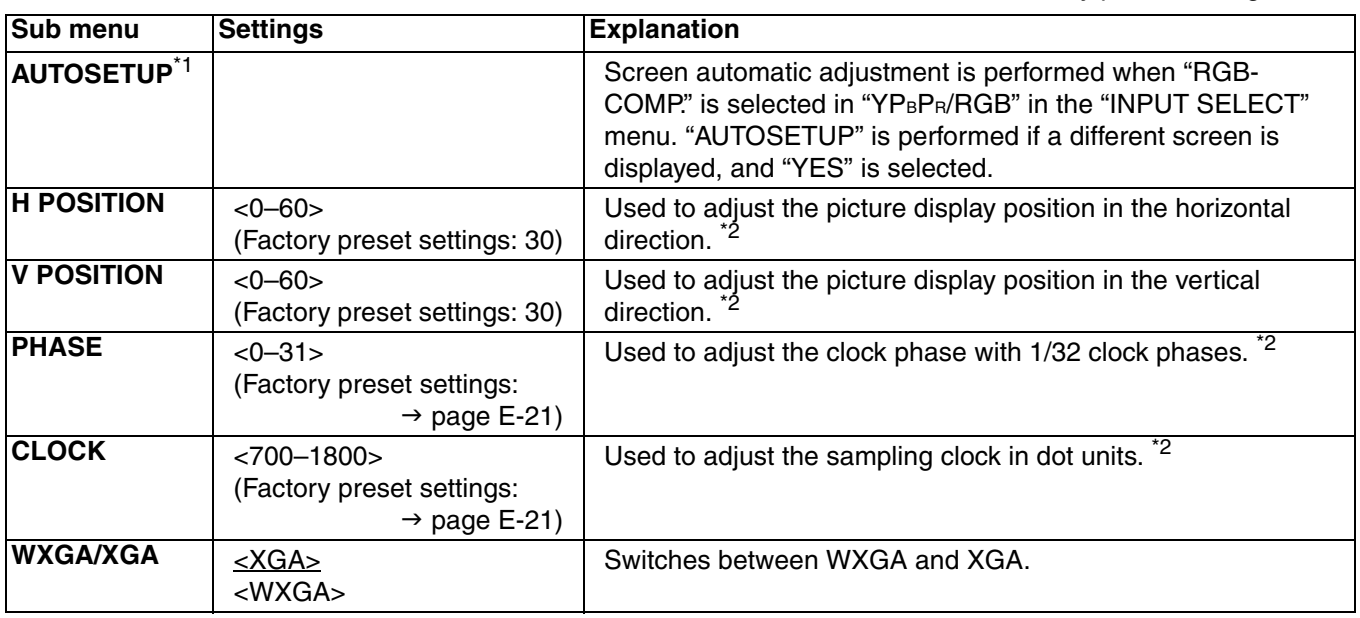

\*1 "EXECUTING" is displayed while "AUTOSETUP" is being executed, and "COMPLETE" is displayed when "AUTOSETUP" is completed.

If "AUTOSETUP" cannot be completed, "INCOMPLETE" is displayed.

\*2 Each RGB-COMP. input compatible format can be adjusted.

#### <span id="page-21-2"></span>■ "PHASE" and "CLOCK" factory preset setting values

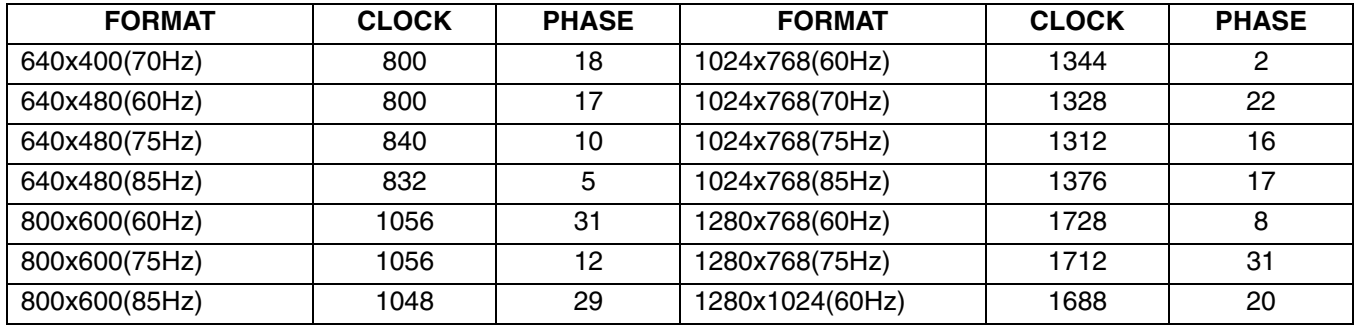

#### <span id="page-21-0"></span>**AUDIO**

Adjusting the speaker output. This can only be set when the monitor is equipped with an embedded audio unit BT-YAE1700G (optional). If the monitor is not equipped with an embedded audio unit, the output will be in analog. The underlined values are factory preset setting values.

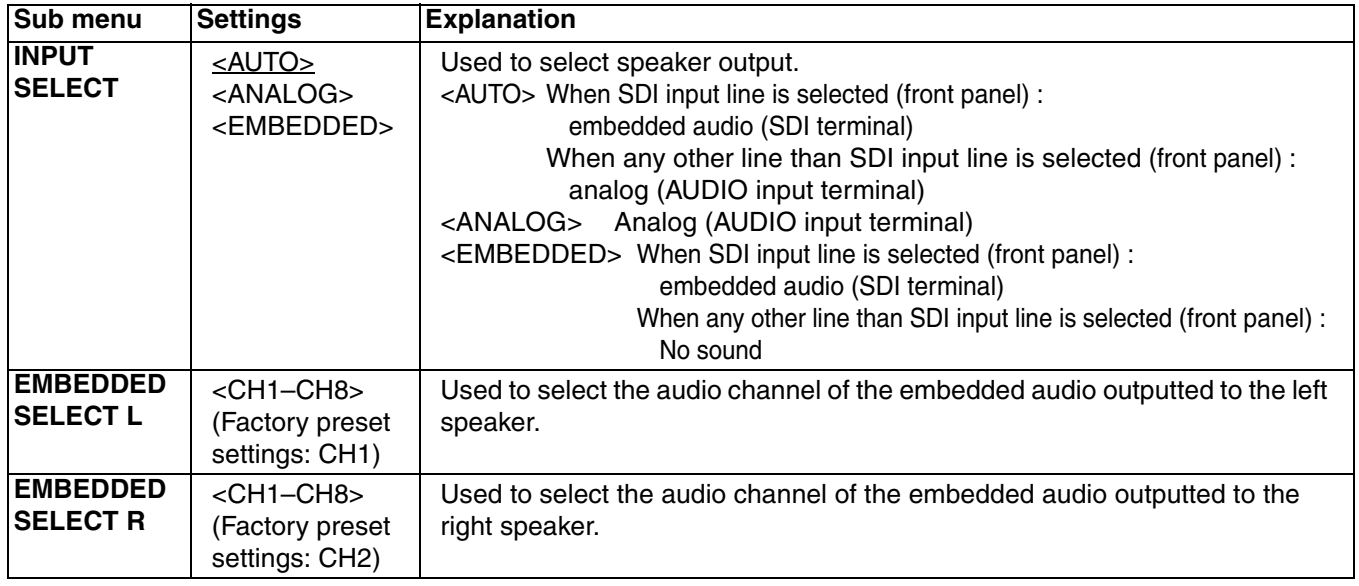

#### <span id="page-21-1"></span>**CONTROL**

The underlined values are factory preset setting values.

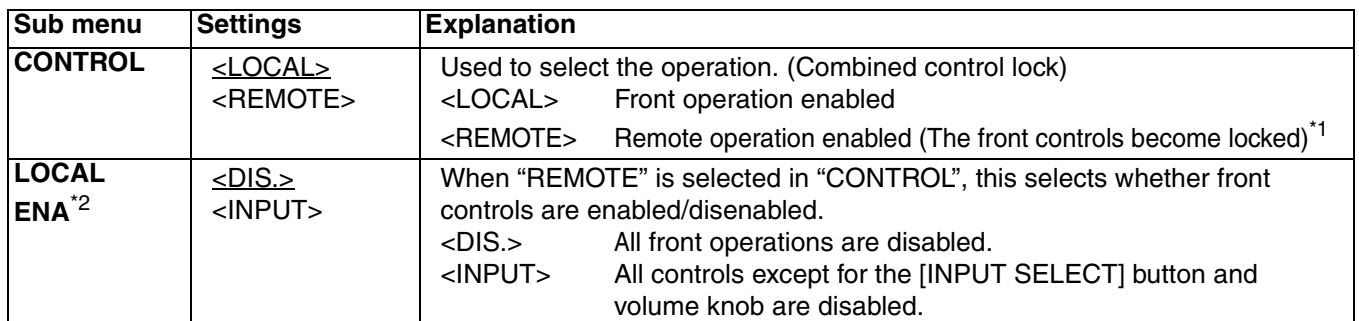

\*1 The menu can be displayed when the lock is engaged.

The only menu setting that can be changed when the lock is engaged is the "CONTROL/LOCAL ENA" item. When the lock is engaged, the picture adjusting knob is disabled.

Operations when the lock is engaged follow the settings in "LOCAL ENA".

When the lock is engaged, the volume knob can be operated ( $\rightarrow$  page [E-6,](#page-6-1) 6).

 $\overline{\mathbb{H}^{\circledcirc}}$ 

When the lock is engaged, the key mark is displayed on the screen.

[MAIN]  $>$ MARKER Key mark

\*2 This is only enabled when "CONTROL" is set to "REMOTE".

## <span id="page-22-0"></span>**REMOTE Specifications**

REMOTE operation is possible on this monitor using the GPI/RS-232C terminal.

#### <span id="page-22-3"></span>**GPI terminal**

Each of the items in the GPI screen are compatible with the following terminals. You can assign functions to each terminal in the menu GPI screen ( $\rightarrow$  [page E-19\)](#page-19-0).

The functions assigned to each terminal operate when the GND (5 Pin) is connected (ON) or open (OFF).

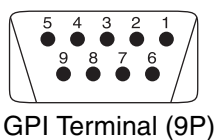

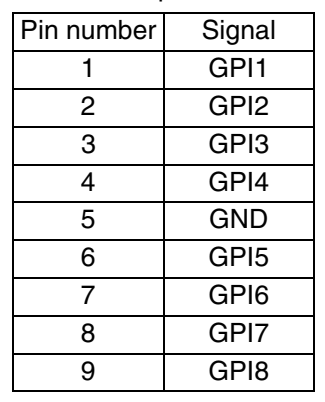

#### $\blacksquare$  Operating conditions

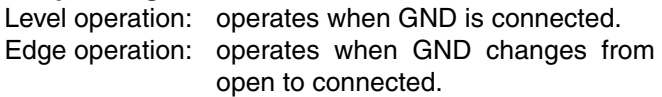

\* If you have assigned a level operation function to more than one terminal, the function operates as long as one of the terminals is connected.

<span id="page-22-2"></span><span id="page-22-1"></span>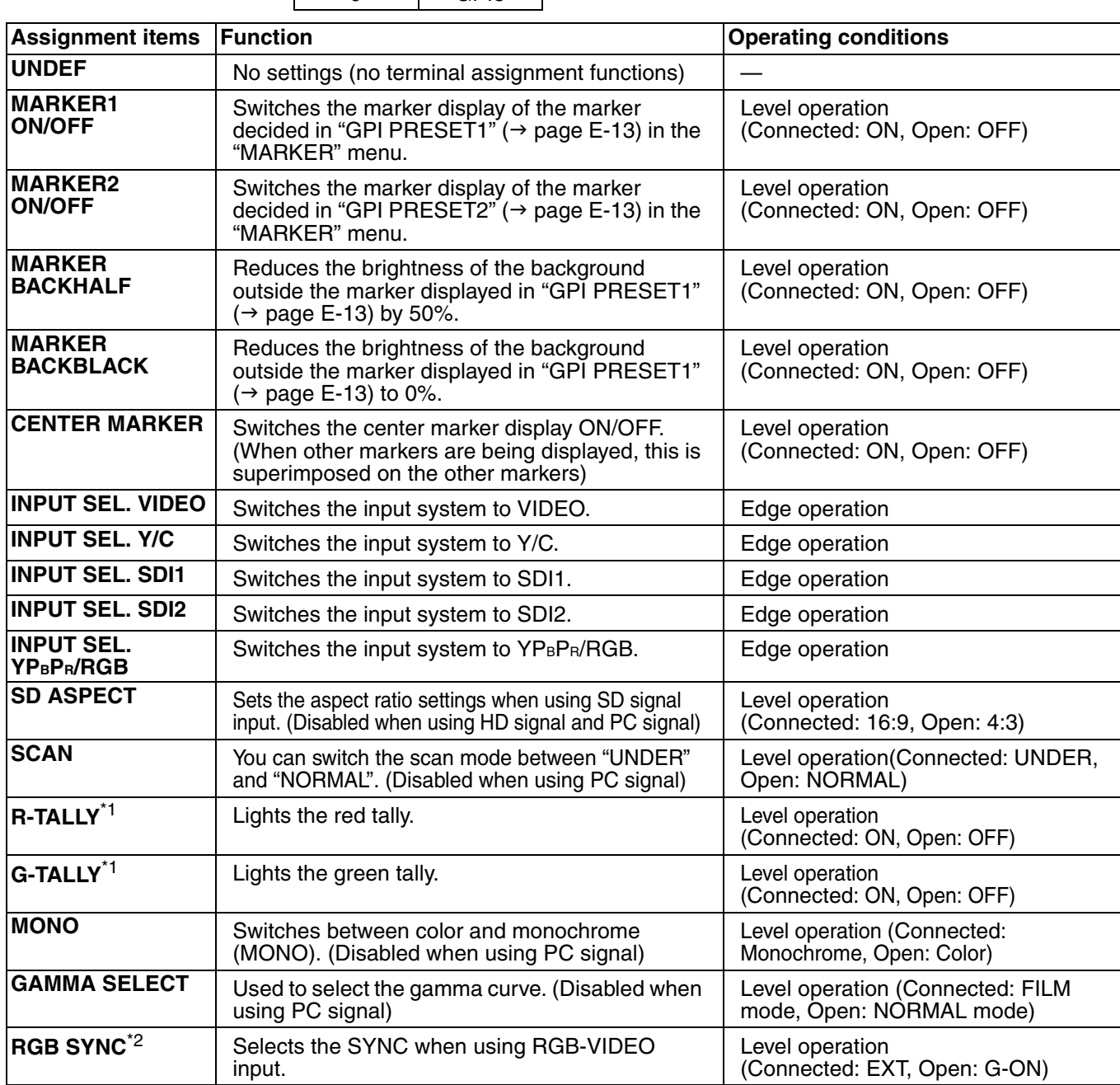

\*1 When both "R-TALLY" and "G-TALLY" are ON at the same time, the tally color becomes orange.

\*2 This is only enabled when "RGB-VIDEO" is selected in "YPBPR/RGB" in the "INPUT SELECT" menu.

#### **E** Assignment of item priority levels

- When both "MARKER1" and "MARKER2" are ON at the same time, "MARKER1" has priority.
- When both "MARKER BACKHALF" and "MARKER BACKBLACK" are ON at the same time, "MARKER BACKBLACK" has priority.
- When more than 2 of "INPUT SEL. VIDEO", "INPUT SEL. Y/C", "INPUT SEL. SDI1", "INPUT SEL. SDI2", "INPUT SEL. YP<sub>B</sub>P<sub>R</sub>/RGB" are ON at the same time, the one that was switched ON last has priority.

#### **RS-232C terminal**

Refer to the following diagram and lower right table for the RS-232C terminal pin arrangement and connections. Please contact the vendor for information about detailed systems which used the RS-232C.

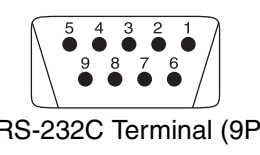

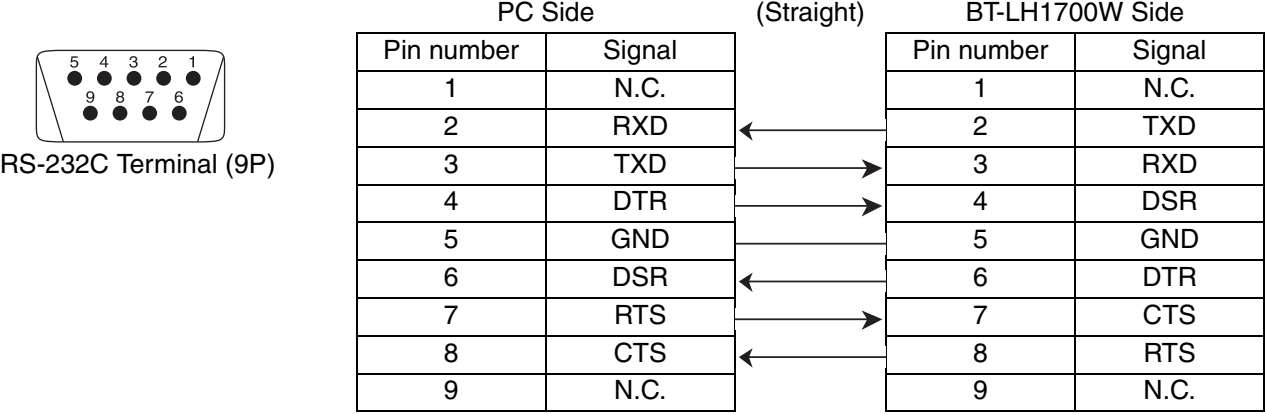

#### **RS-232C REMOTE operation method**

■ Connectors and signal names **Connector: D-SUB 9-pin (female) Signal name**

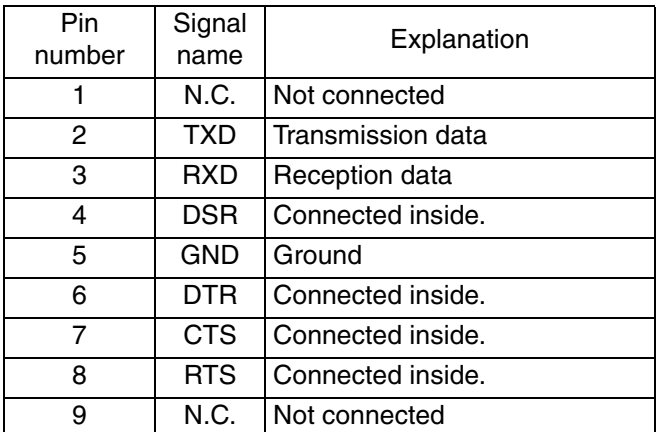

#### ■ Communication Conditions

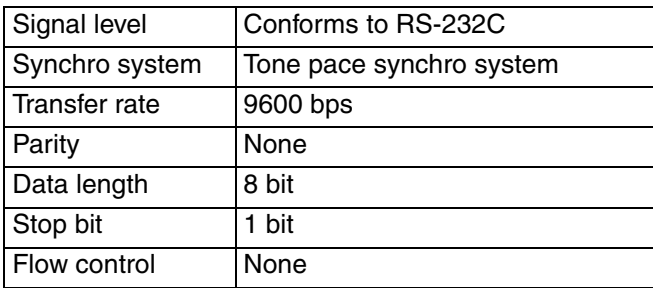

#### ■ Command format

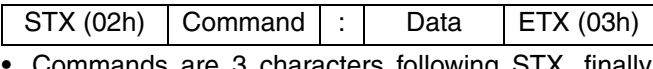

- Commands are 3 characters following STX, adding ETX.
- **•** Add a : (colon) after the command as required, and add the data.

#### **Response formats**

1. Setting command response

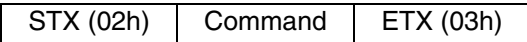

2. Query command response

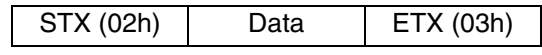

3. Error response

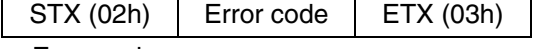

Error code

ER001: Invalid command ER002: Parameter error

### **REMOTE Specifications (continued)**

#### $\blacksquare$  Setting command

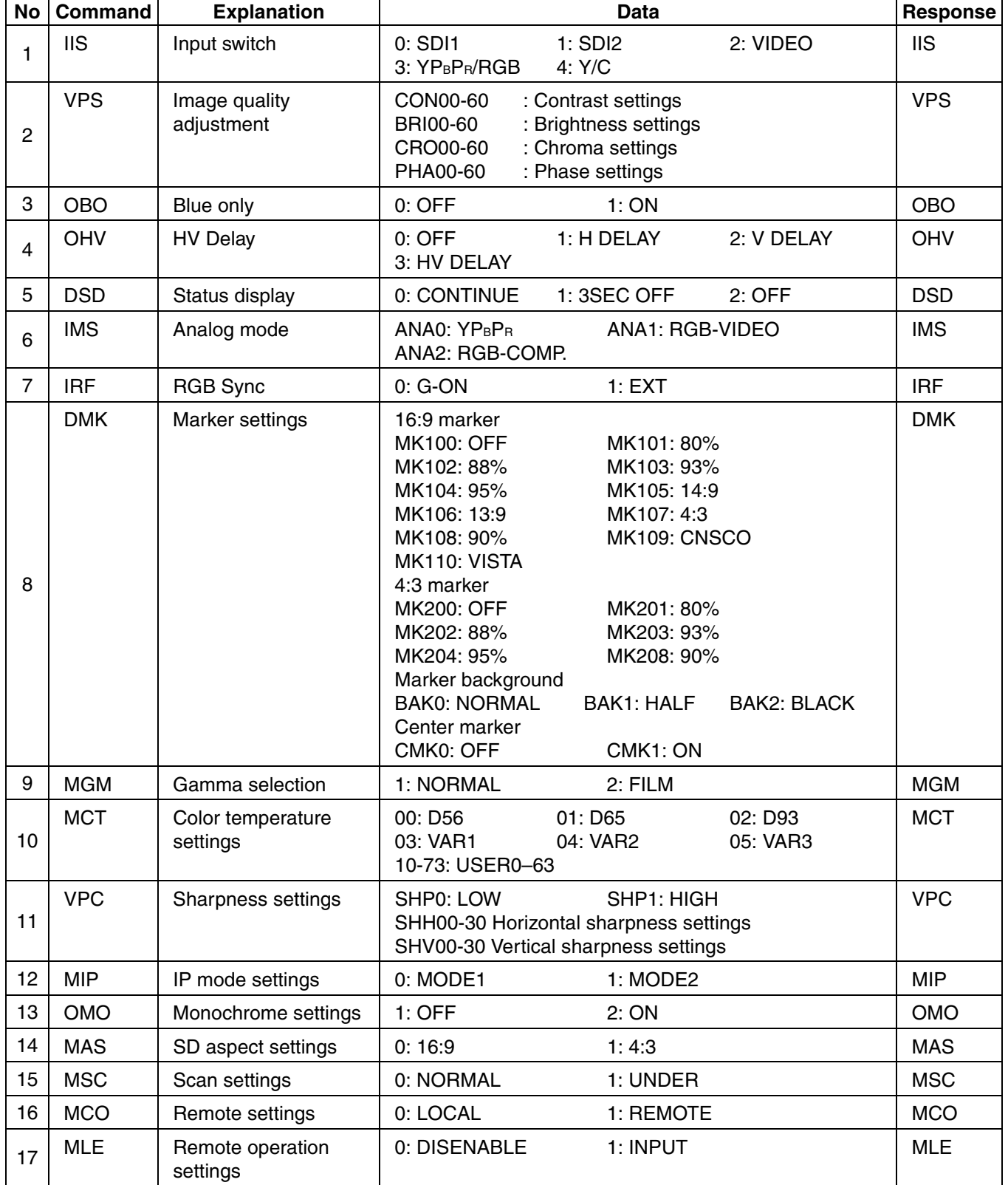

### **REMOTE Specifications (continued)**

#### <span id="page-25-0"></span> $\blacksquare$  Query command

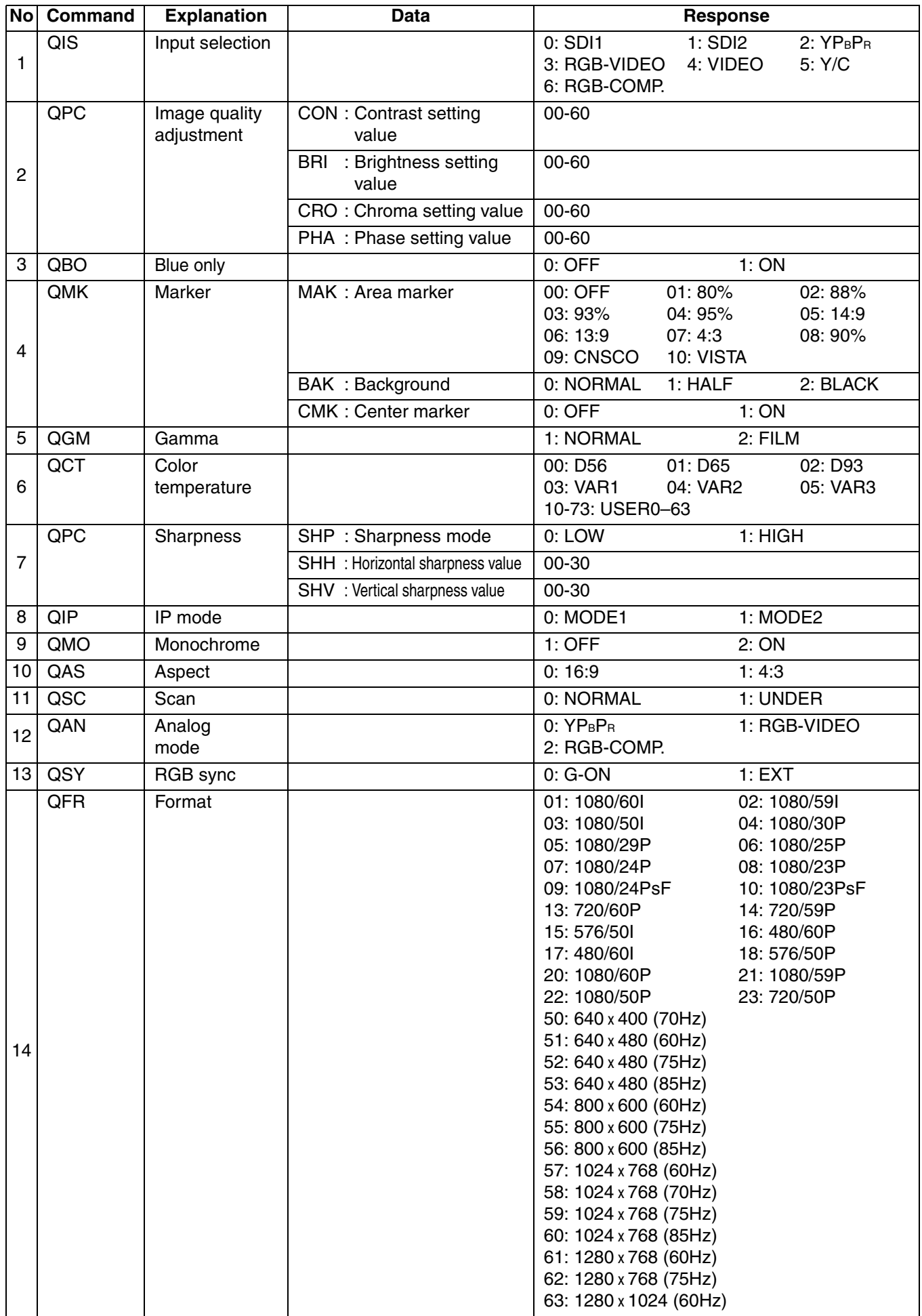

### <span id="page-26-0"></span>**How to Attach the Rack mounting**

If you use rack-mounting adaptors BT-MA1710G (optional) with this monitor, you can incorporate a 19-inch standard rack (the height is 7U size). Please see the instructions below for attachment.

**1. Remove the screws on the back and base of the monitor (3 places), and remove the stand.** 

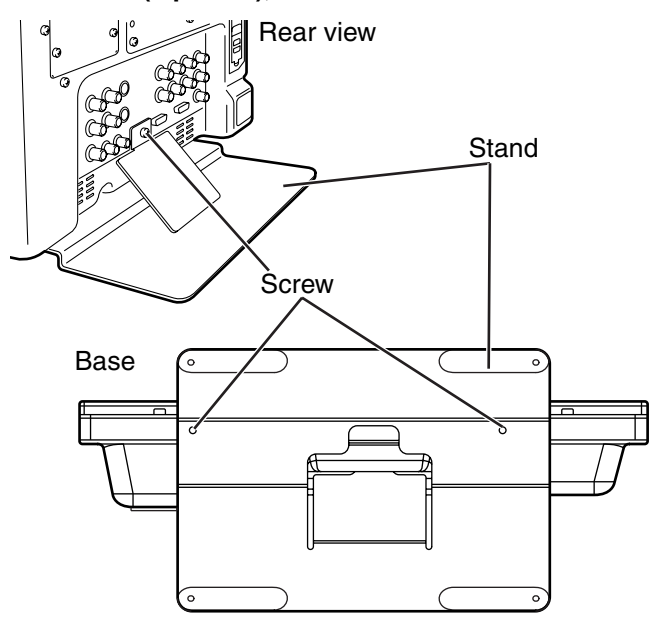

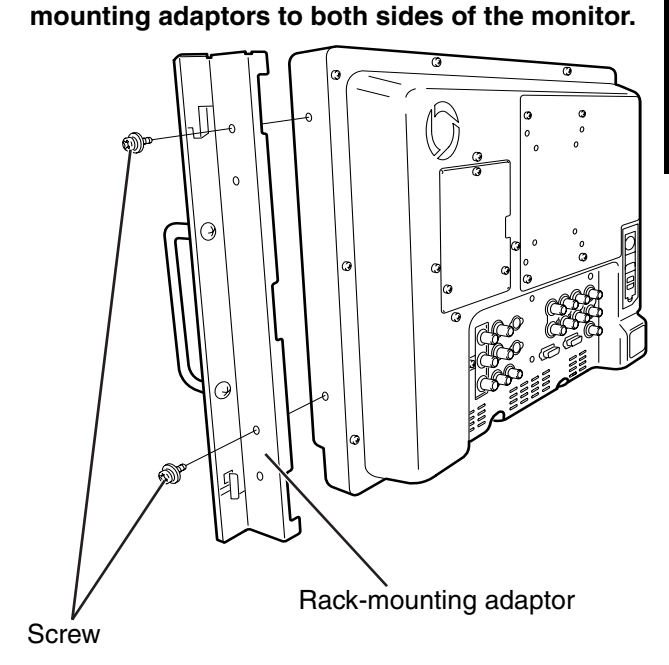

**2. Using the screws provided, attach the rack-**

### <span id="page-26-1"></span>**Error/Warning Displays**

If for any reason an error occurs in this monitor, the LEDs above the picture adjusting knob **flash at 1-second intervals** (informing you of the error/warning display).

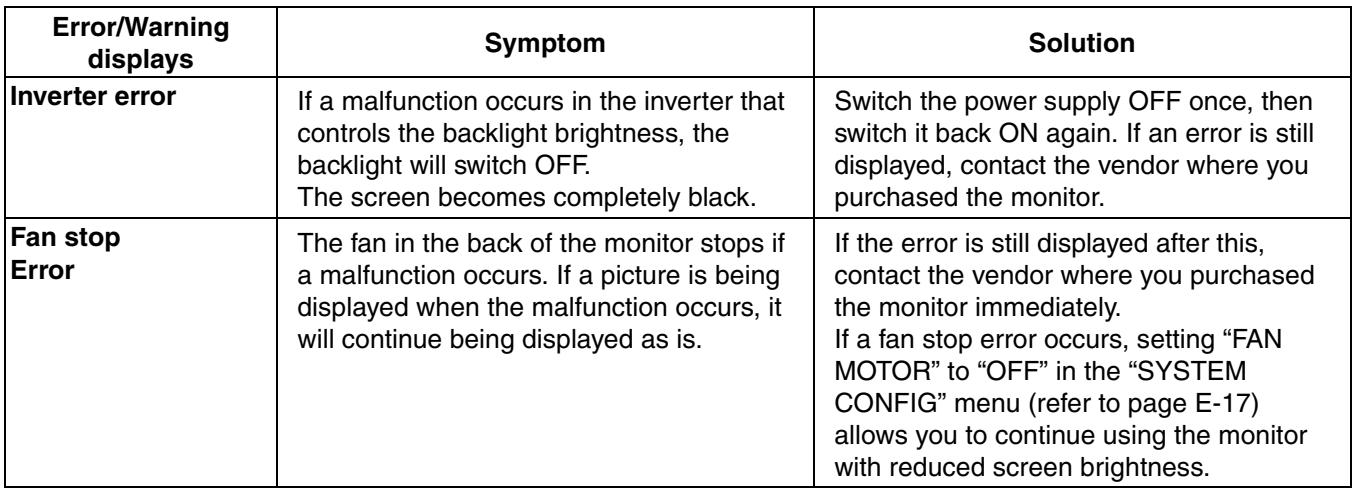

### <span id="page-26-2"></span>**Maintenance**

- To clean the cabinet or surface of the liquid crystal protection panel, gently wipe with a soft, dry cloth. If the surfaces are extremely dirty, use a soft cloth dipped in a weak detergent solution and then wrung-out to clean the surfaces, then use a dry cloth to finish. Water or similar substances getting inside the monitor can cause a malfunction.
- Never use thinner or benzene to clean this unit. Doing so would cause the surface of the monitor to become discolored, and cause paint to peel.
- Do not spray cleansers directly onto the monitor. Water or similar substances getting inside the monitor can cause a malfunction.

## <span id="page-27-0"></span>**Maintenance Inspections**

Maintenance inspections are necessary for the user to use this equipment safely. It is important to keep monitor functions in good condition at all times through periodical and appropriate maintenance. In order to use this monitor for a long time, and to make full use of all of its functions, be sure to carry out the following maintenance inspections.

#### **1. Necessity of periodical maintenance services**

A backlight is used in the liquid crystal panel. This part (consumable) deteriorates as time passes, and can cause performance levels to drop, or may cause a malfunction.

Therefore, in addition to the after-service repairs performed if a malfunction occurs, it is essential that general servicing and maintenance servicing are conducted on a regular basis, to prevent malfunctions and accidents caused by the deterioration of consumable parts, and to keep the monitor working normally.

#### **2. Standard maintenance time guidelines and items to be performed**

The following maintenance performance times give standard guidelines for when to perform maintenance, and do not indicate the individual lifespan of your equipment. Also, note that the deterioration time varies depending on the usage environment and way in which the equipment is used.

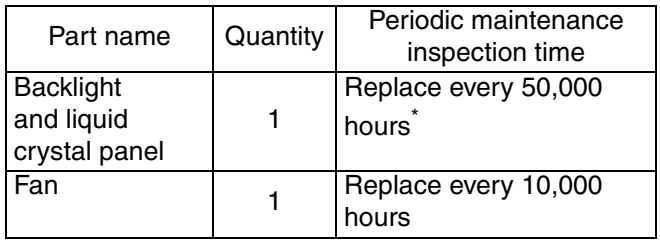

\* You cannot replace just the backlight unit on its own.

## <span id="page-27-1"></span>**Specifications**

#### g **General**

Input power

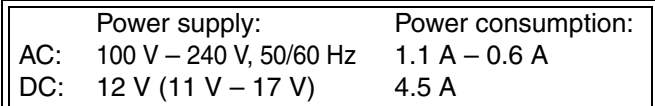

 $\mathbb I$  is the safety infomation.

Dimensions:

- Including stand
- 430 (W) mm x 323.5 (H) mm x 198 (D) mm
- Main body only, not including stand 430 (W) mm x 309 (H) mm x 81.1 (D) mm

Weight:

- Including stand
	- 8.1 kg
- Main body only, not including stand 7.2 kg

Operating temperature:

```
+5 °C to +35 °C
```
Operating humidity:

20 % to 80 % (no condensation) Storage temperature:

-20 °C to +60 °C

#### g **Panel**

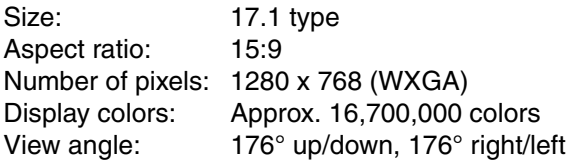

#### **Ellinnut Connectors**

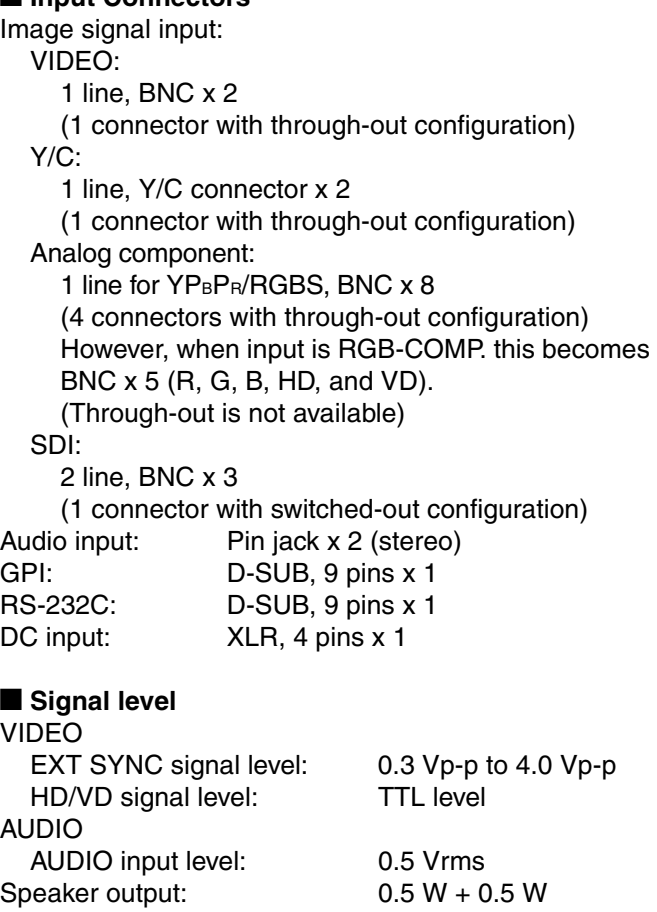

 $\mathsf{V}$ 

 $\overline{A}$ 

#### $\blacksquare$  List of compatible signal formats

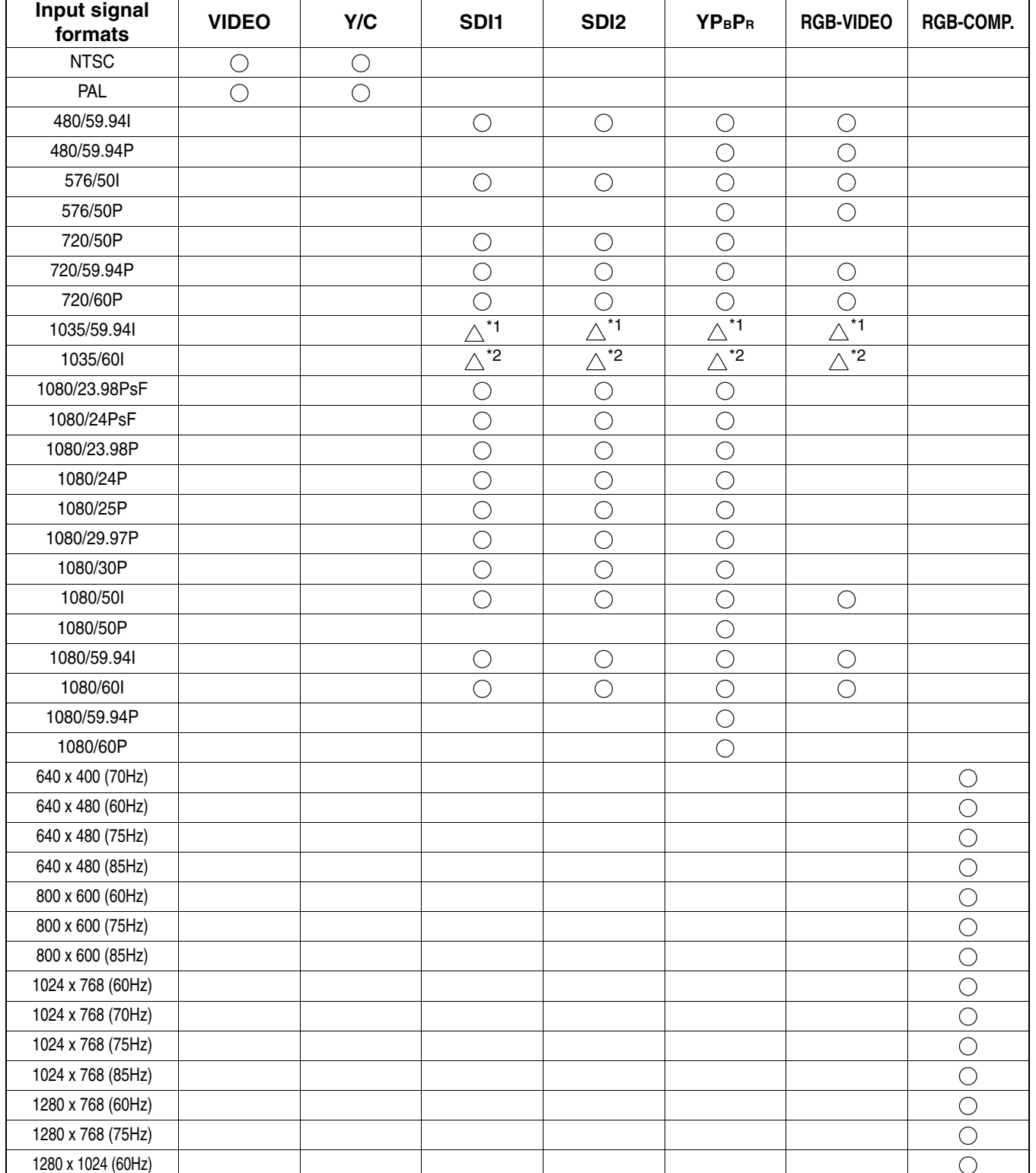

\*1 When 1035/59.94I signal is input, displayed as 1080/59.94I. Other various marker displays will use the 1080/ 59.94I marker.

\*2 When 1035/60I signal is input, displayed as 1080/60I. Other various marker displays will use the 1080/60I marker.

> Weight and dimensions when shown are approximately. Specifications are subject to change without notice.

### **Matsushita Electric Industrial Co., Ltd.**

Web Site: http://www.panasonic.co.jp/global/

© 2005 Matsushita Electric Industrial Co., Ltd. All Rights Reserved.

### **E**

Free Manuals Download Website [http://myh66.com](http://myh66.com/) [http://usermanuals.us](http://usermanuals.us/) [http://www.somanuals.com](http://www.somanuals.com/) [http://www.4manuals.cc](http://www.4manuals.cc/) [http://www.manual-lib.com](http://www.manual-lib.com/) [http://www.404manual.com](http://www.404manual.com/) [http://www.luxmanual.com](http://www.luxmanual.com/) [http://aubethermostatmanual.com](http://aubethermostatmanual.com/) Golf course search by state [http://golfingnear.com](http://www.golfingnear.com/)

Email search by domain

[http://emailbydomain.com](http://emailbydomain.com/) Auto manuals search

[http://auto.somanuals.com](http://auto.somanuals.com/) TV manuals search

[http://tv.somanuals.com](http://tv.somanuals.com/)